# **NDIS myplace provider portal**

System and error messages self-help guide for providers

December 2023

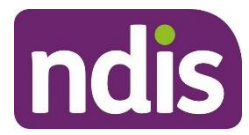

# **Table of Contents**

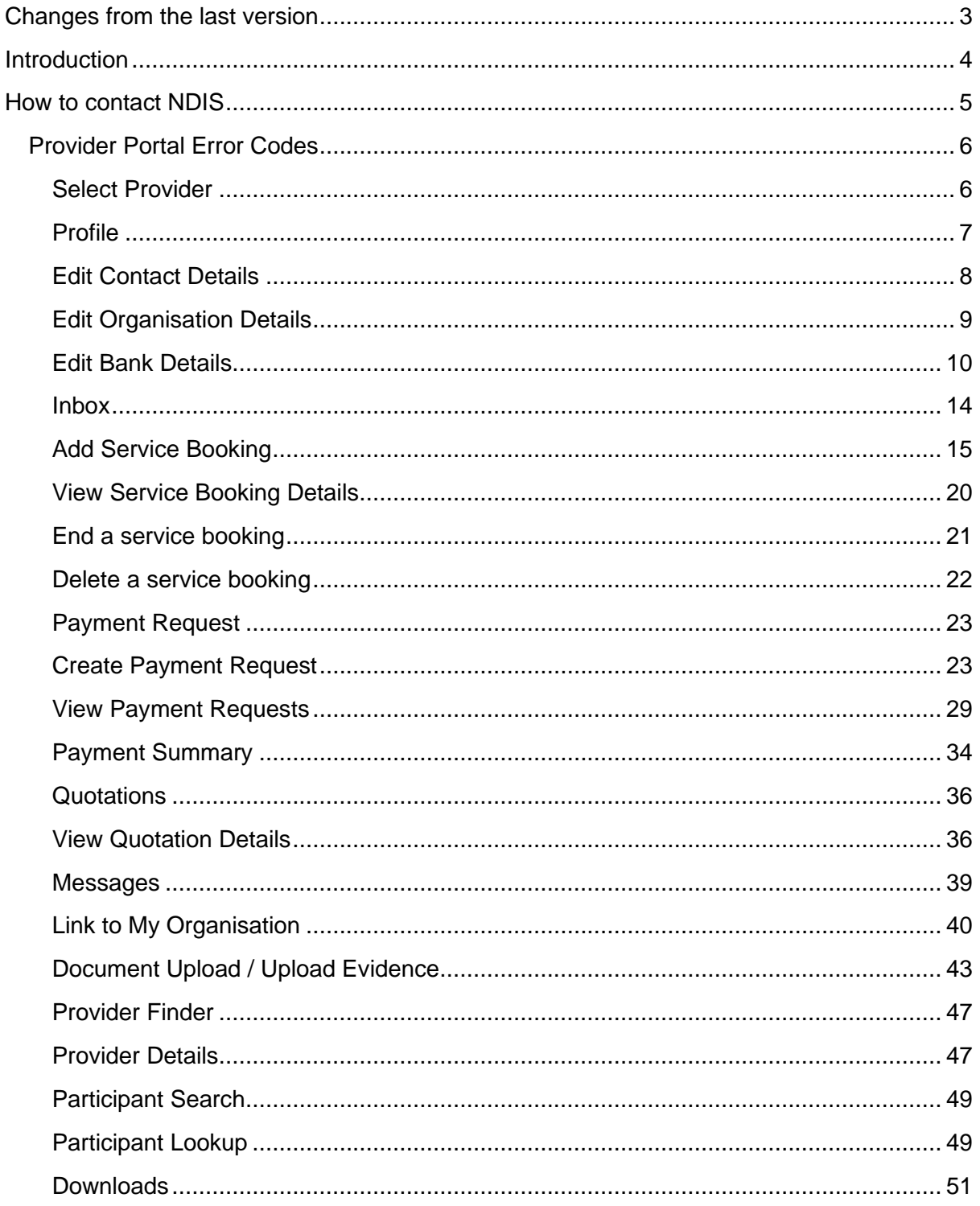

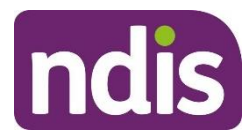

# <span id="page-2-0"></span>**Changes from the last version**

The following updates have been made to the last published version of the myplace provider portal system and error messages guide:

As of December 2023:

Additional text in What does it mean? and What should you do? has been added to the following chapter

- Select Provider (page 6)
- Edit Organisation Details (page 9)
- Edit Bank Details (page 13)
- Inbox (page 14)
- Add Service Booking (pages 16 and 19)
- End Service Booking (page 21)
- Create Payment Request (page 25)
- View Quotation Details (page 38)
- Provider Details (page 48)

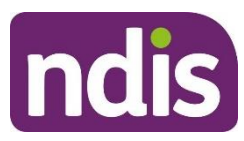

## <span id="page-3-0"></span>**Introduction**

The *myplace provider portal self-help guide to system and error messages* aims to help you understand:

- The meaning of the error messages displayed in the myplace provider portal
- What to do when each error message is displayed.

For more detailed guidance on using the myplace provider portal, please refer to the Complete version - [Using the myplace provider portal step by step guide](https://providertoolkit.ndis.gov.au/sites/g/files/net3066/f/using_the_myplace_provider_portal_step_by_step_guide_v3.1.docx) available in the [NDIS website.](https://www.ndis.gov.au/providers/working-provider/myplace-provider-portal-and-resources)

The error message tables below describe the error messages displayed in the NDIS myplace provider portal:

- Screen name the heading at the top of the screen on which the message appears
- Message displayed the wording of the message itself, which may be in a pop-up box, at the top of the screen, or near the field in error
- Type of message whether the message is for an error which prevents you progressing, for confirmation to warn you of the consequences, or for information
- What does it mean? an explanation of why you got the message
- What should you do? describes suggested response(s) to the message

If you need further information on how to manage a particular message, search the 'Message Displayed' column for a few words from the message, or search the 'Screen Name' column for the screen. Once you have located the message, check the last two columns for more detail of what occurred, and how to proceed.

NOTE: Some errors do not display a consistent message, these are shown in italics in the Message Displayed column. If you can't find the message by searching for the message text, try scrolling through the messages for the Screen Name.

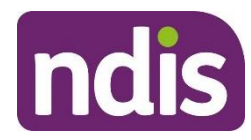

## <span id="page-4-0"></span>**How to contact NDIS**

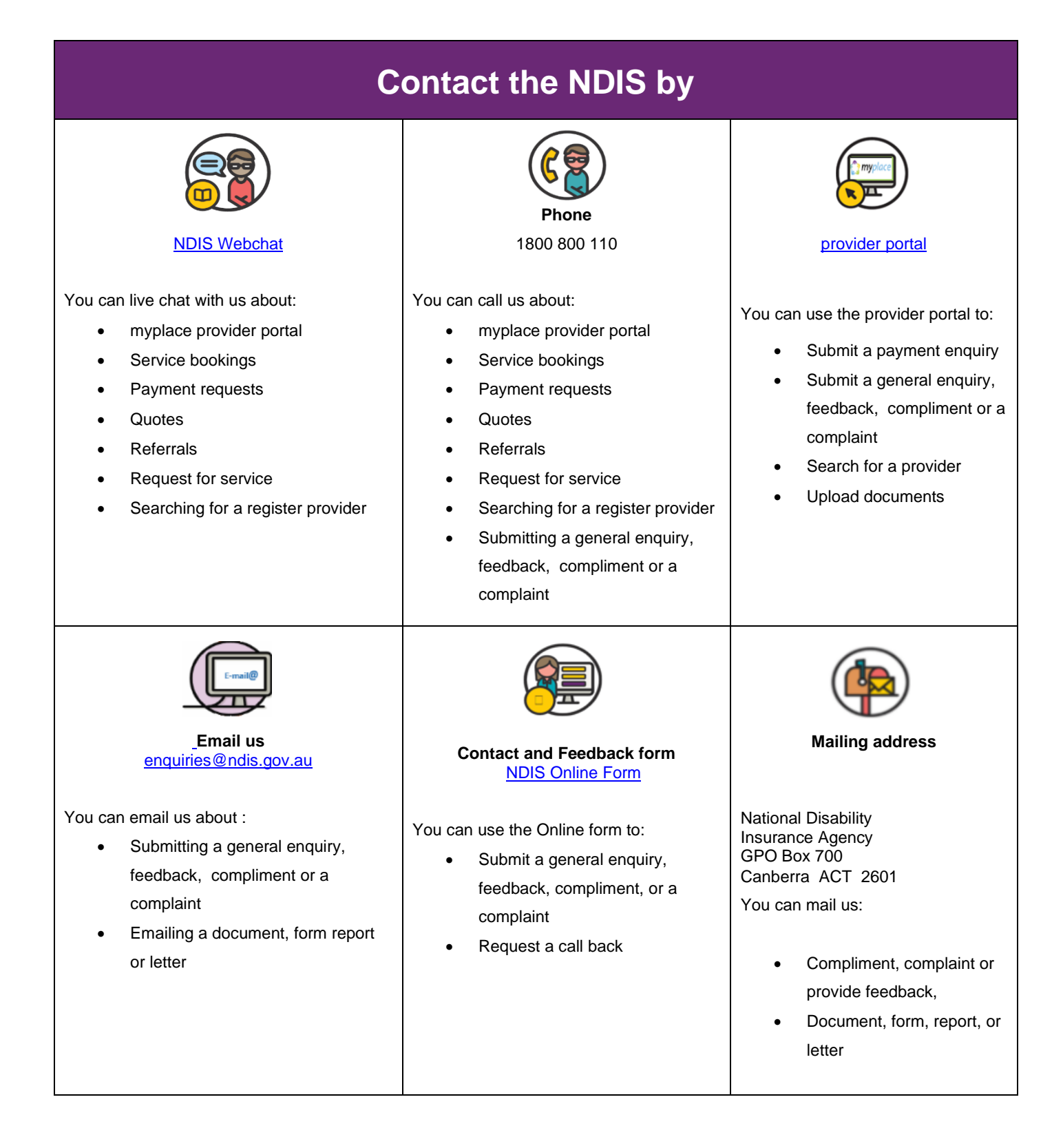

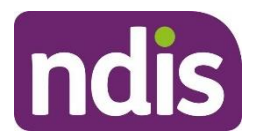

## **Provider Portal Error Codes**

#### **Select Provider**

<span id="page-5-1"></span><span id="page-5-0"></span>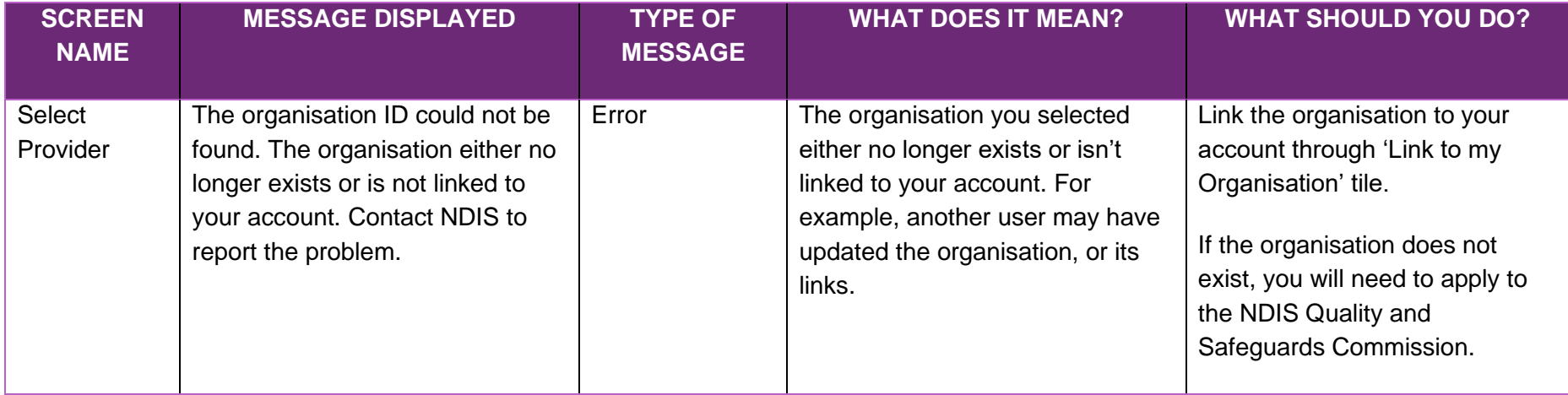

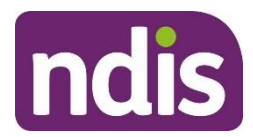

#### **Profile**

<span id="page-6-0"></span>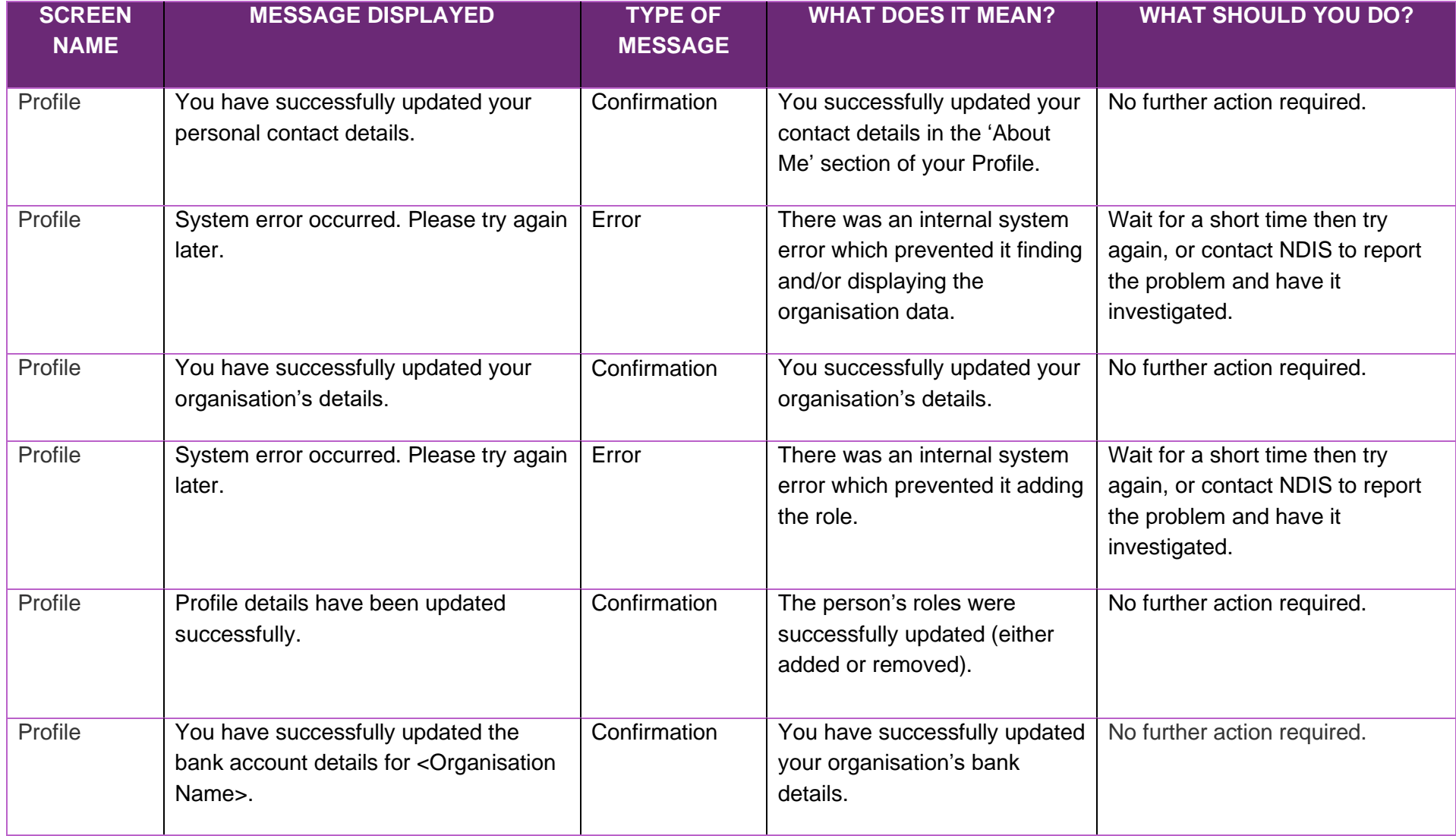

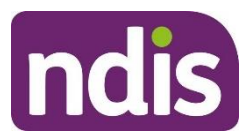

#### **Edit Contact Details**

<span id="page-7-0"></span>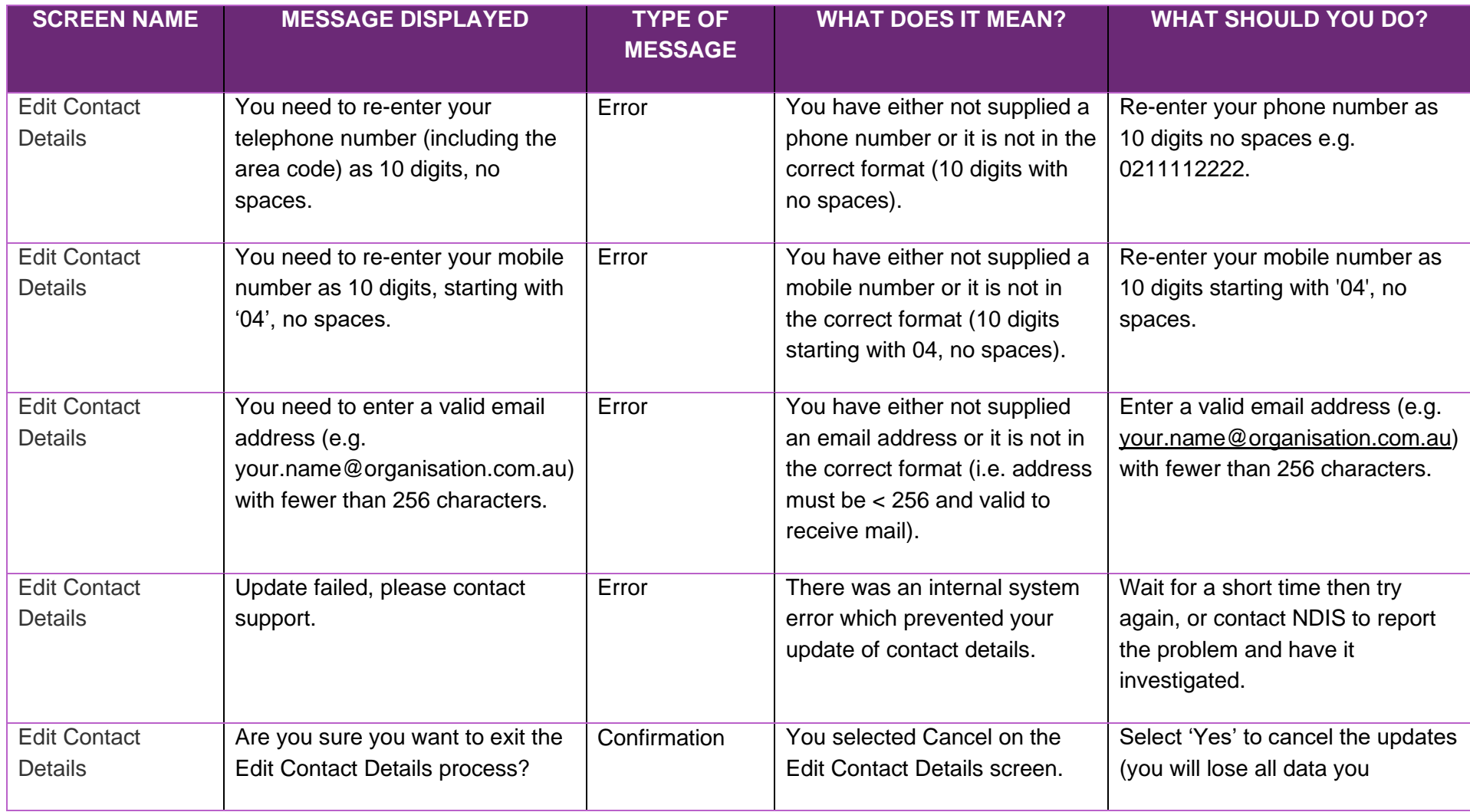

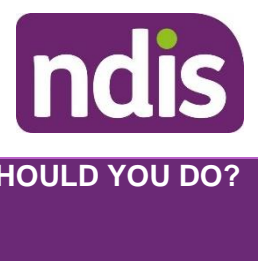

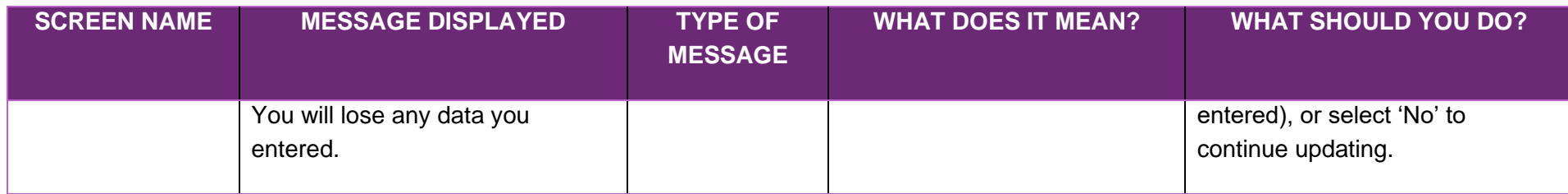

#### **Edit Organisation Details**

<span id="page-8-0"></span>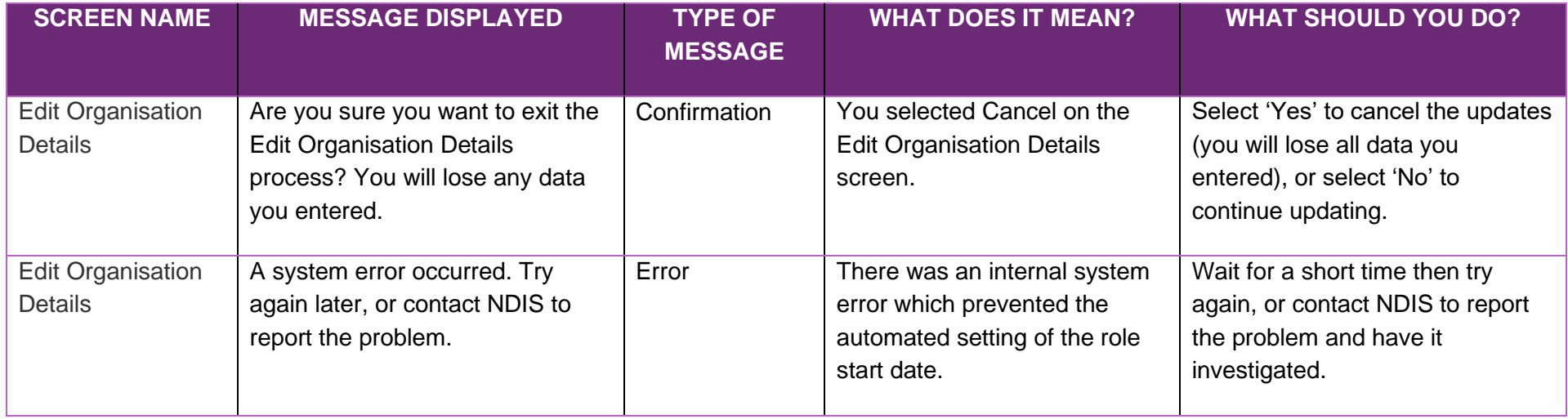

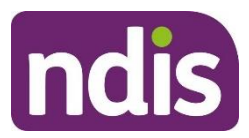

#### **Edit Bank Details**

<span id="page-9-0"></span>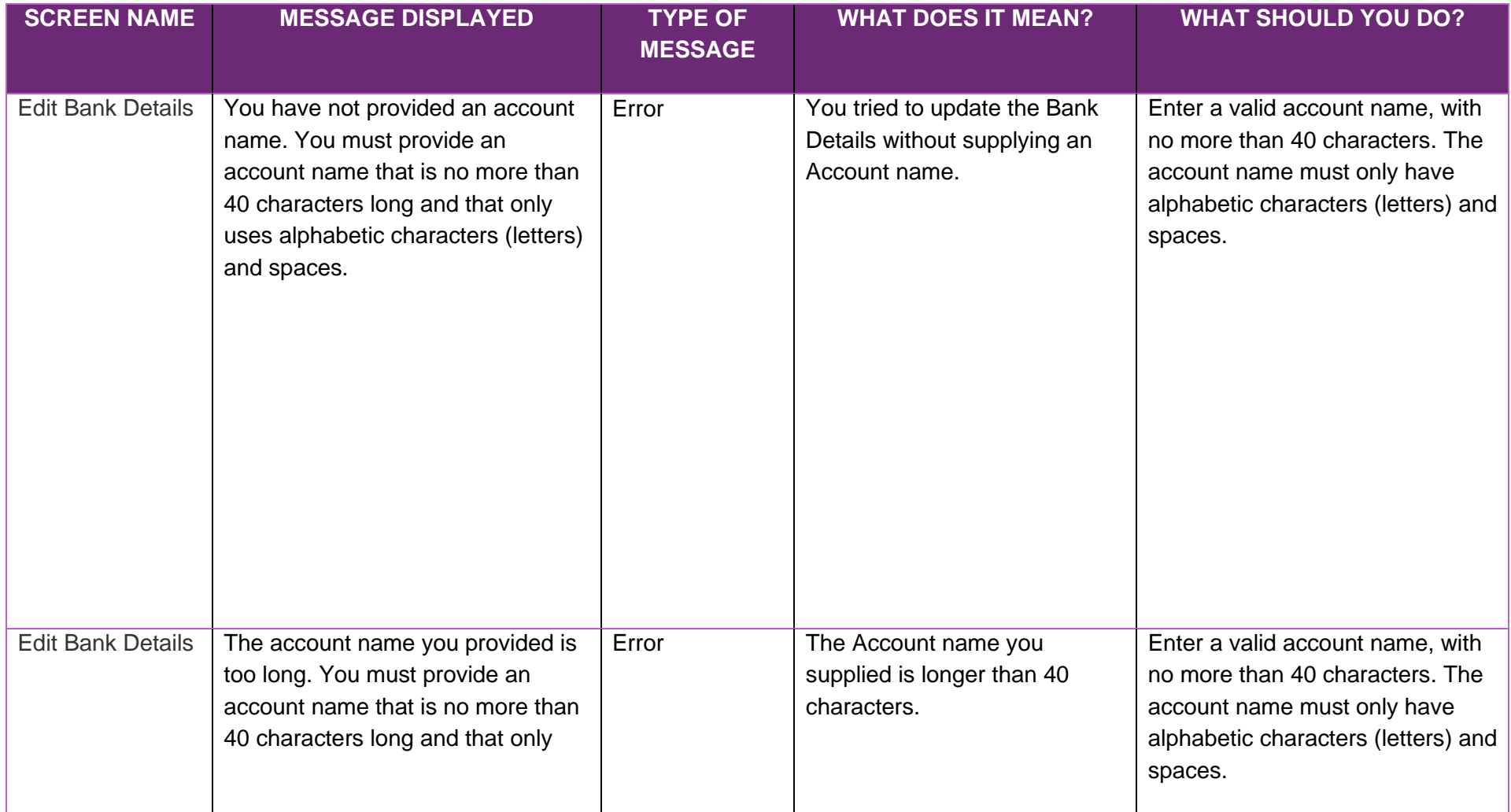

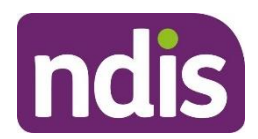

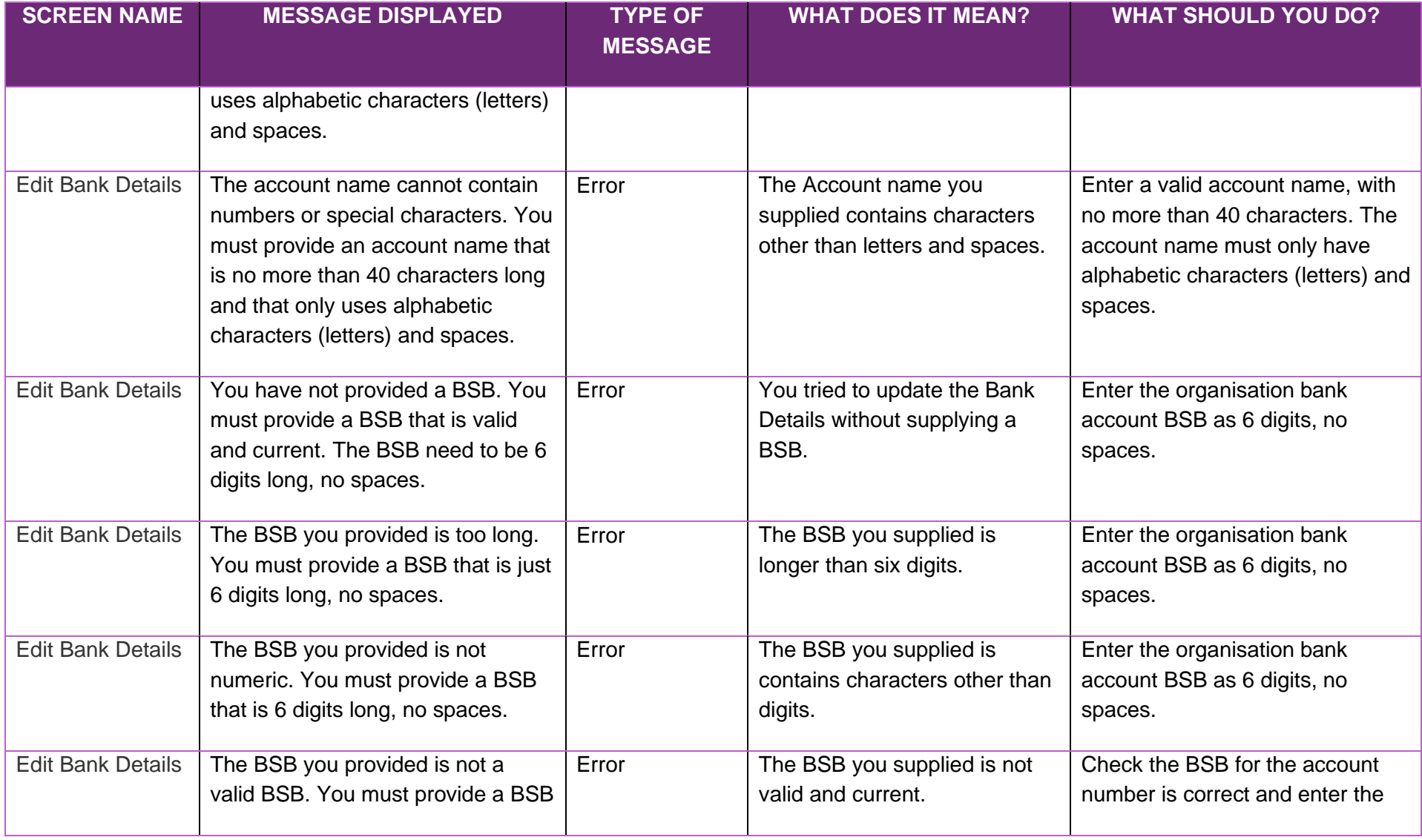

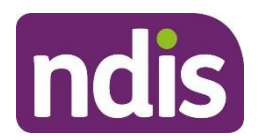

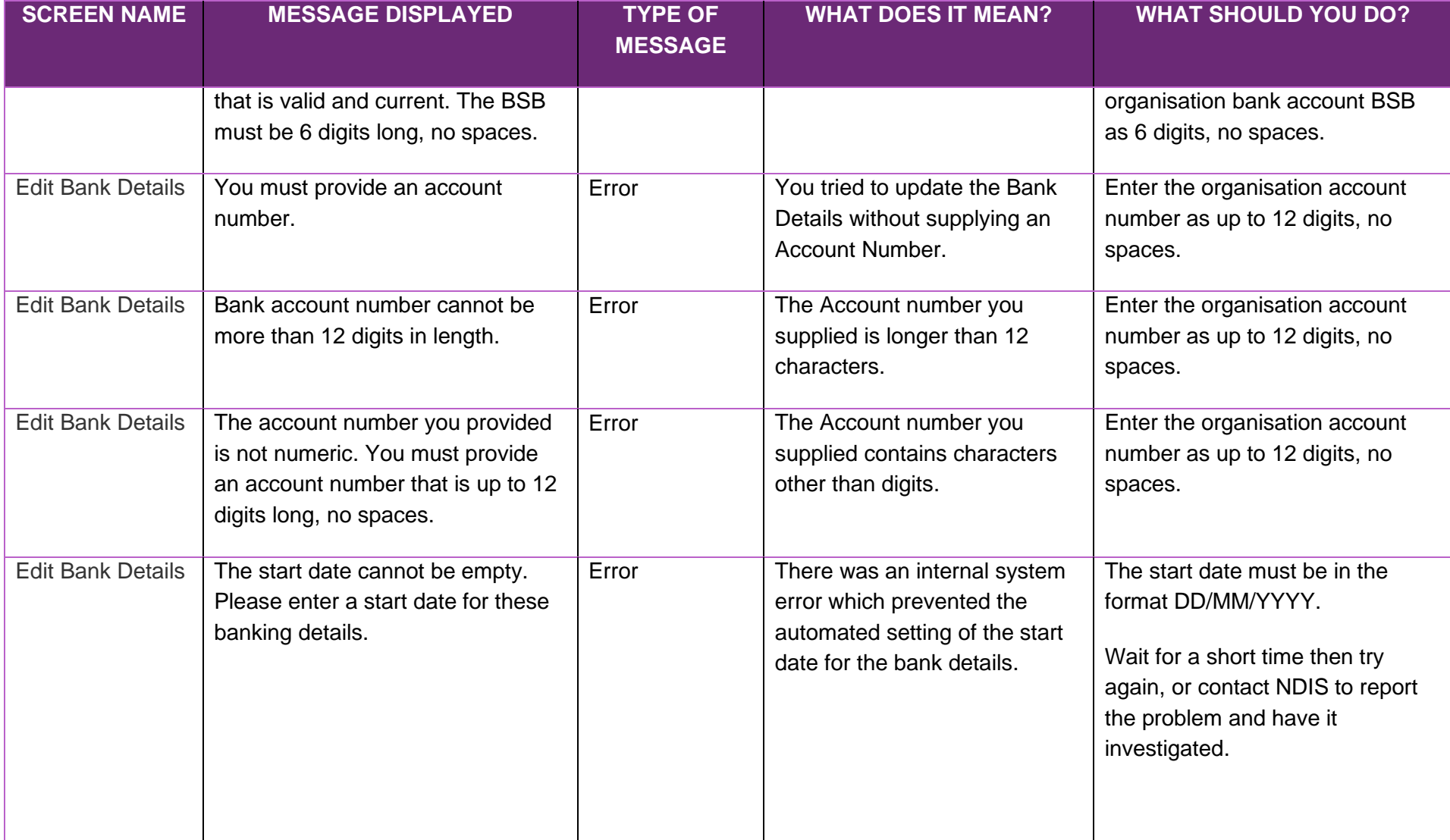

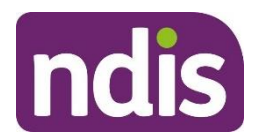

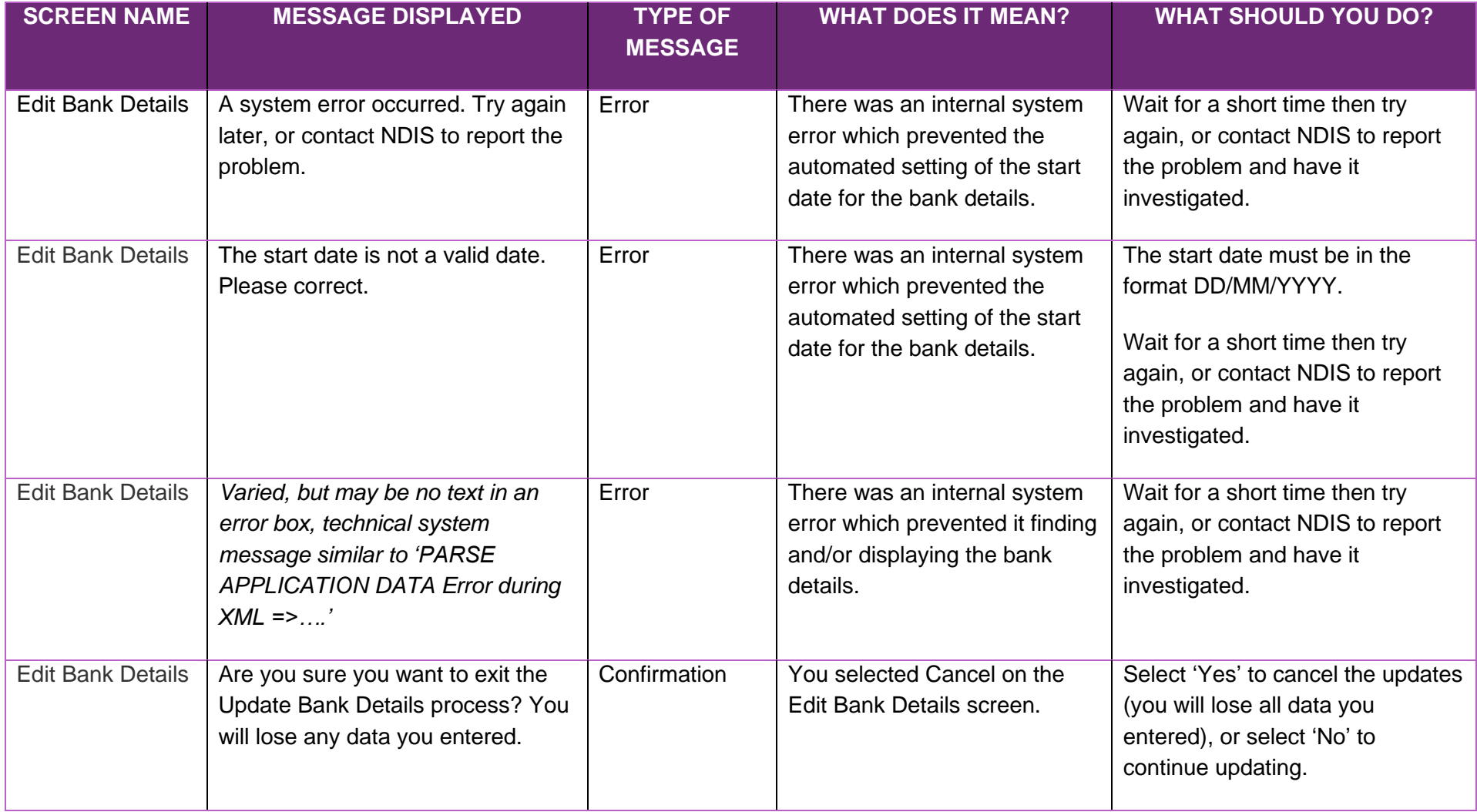

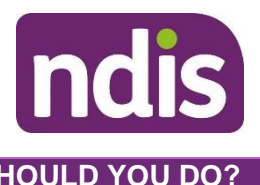

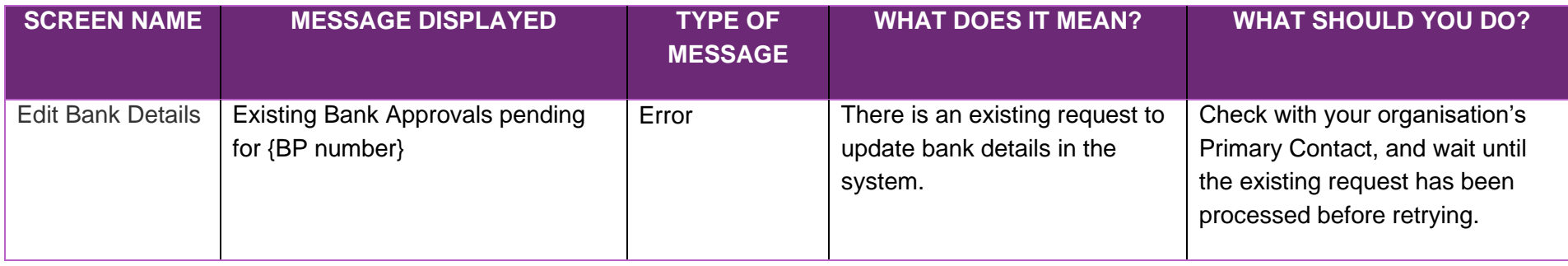

#### **Inbox**

<span id="page-13-0"></span>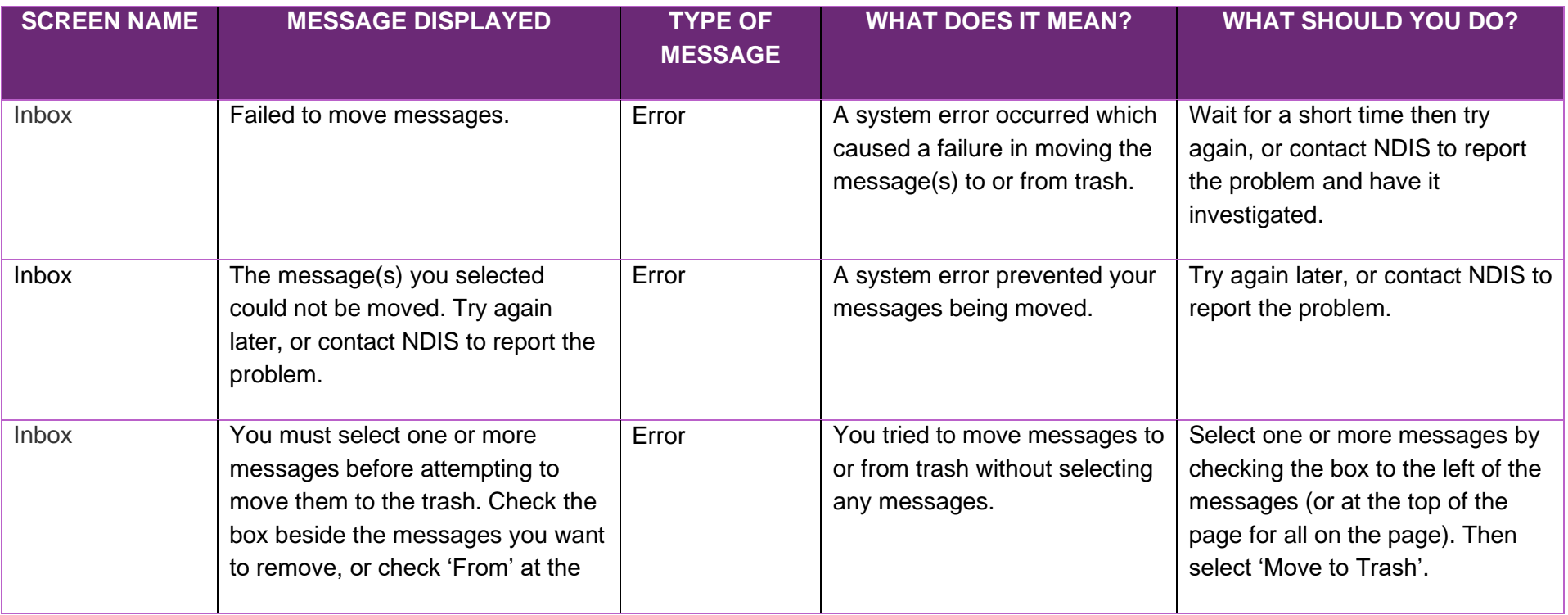

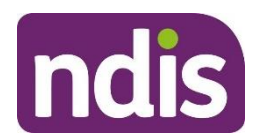

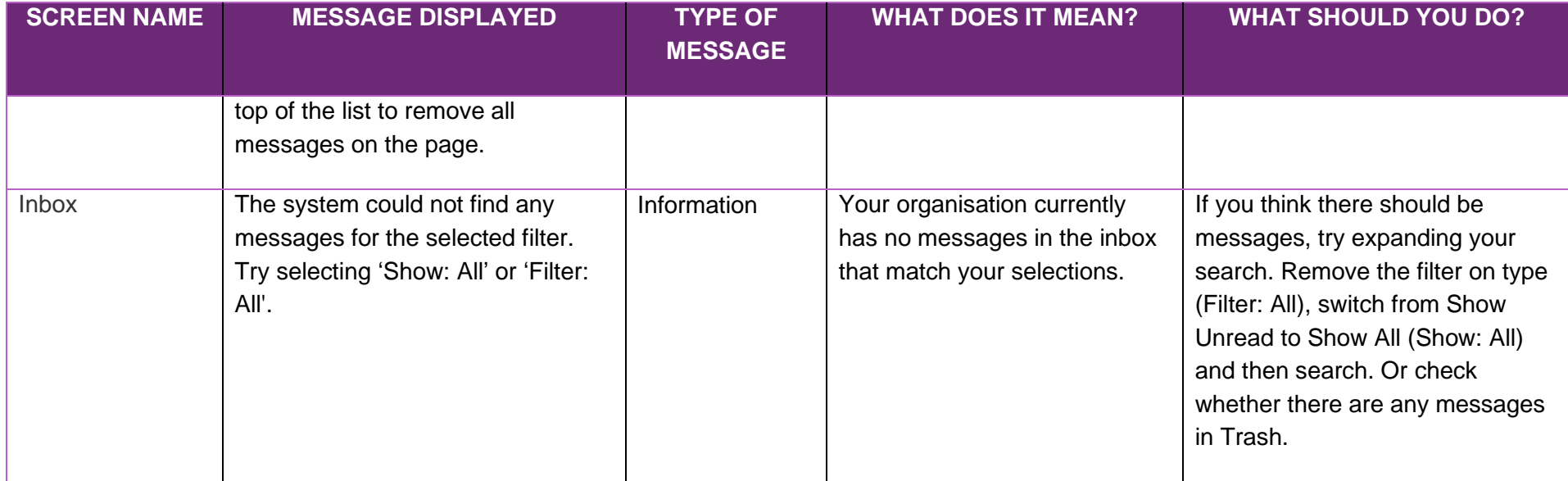

#### **Add Service Booking**

<span id="page-14-0"></span>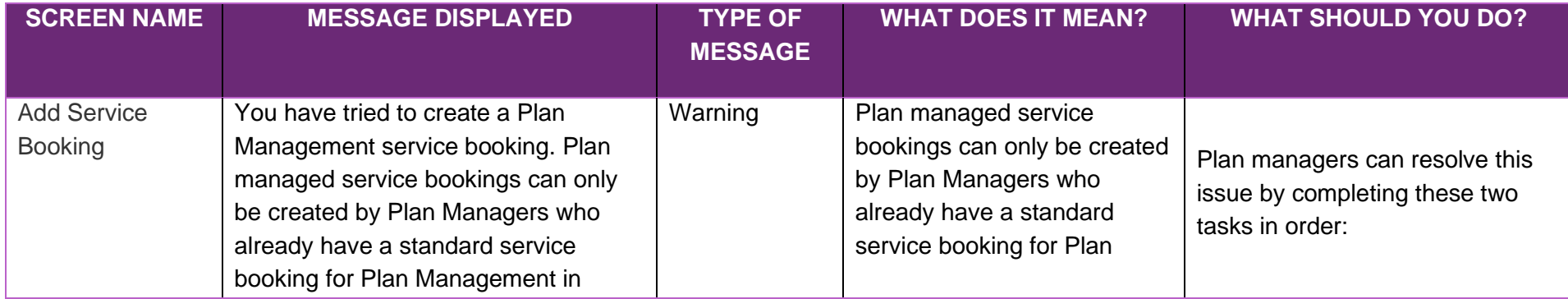

# ndis

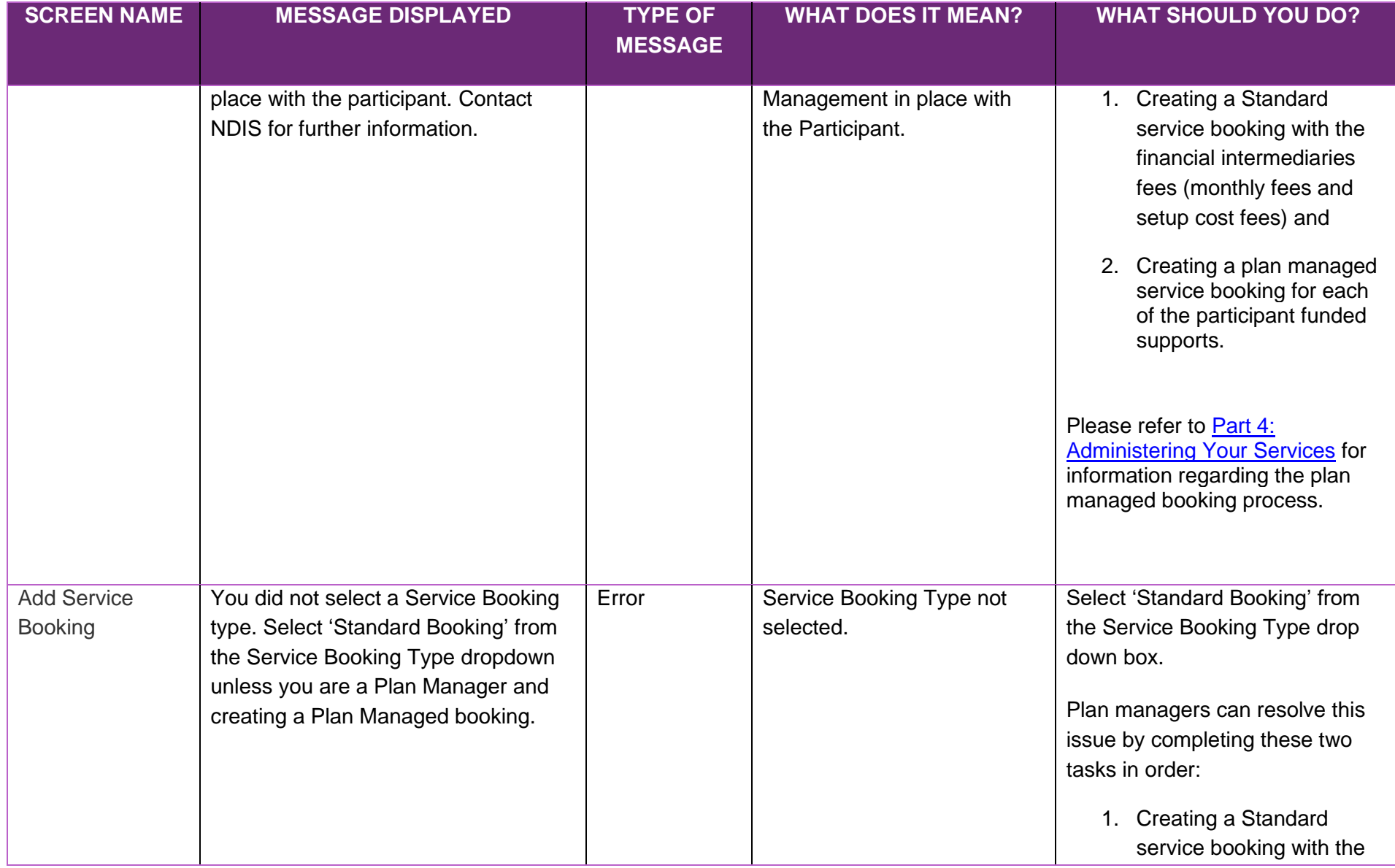

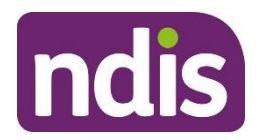

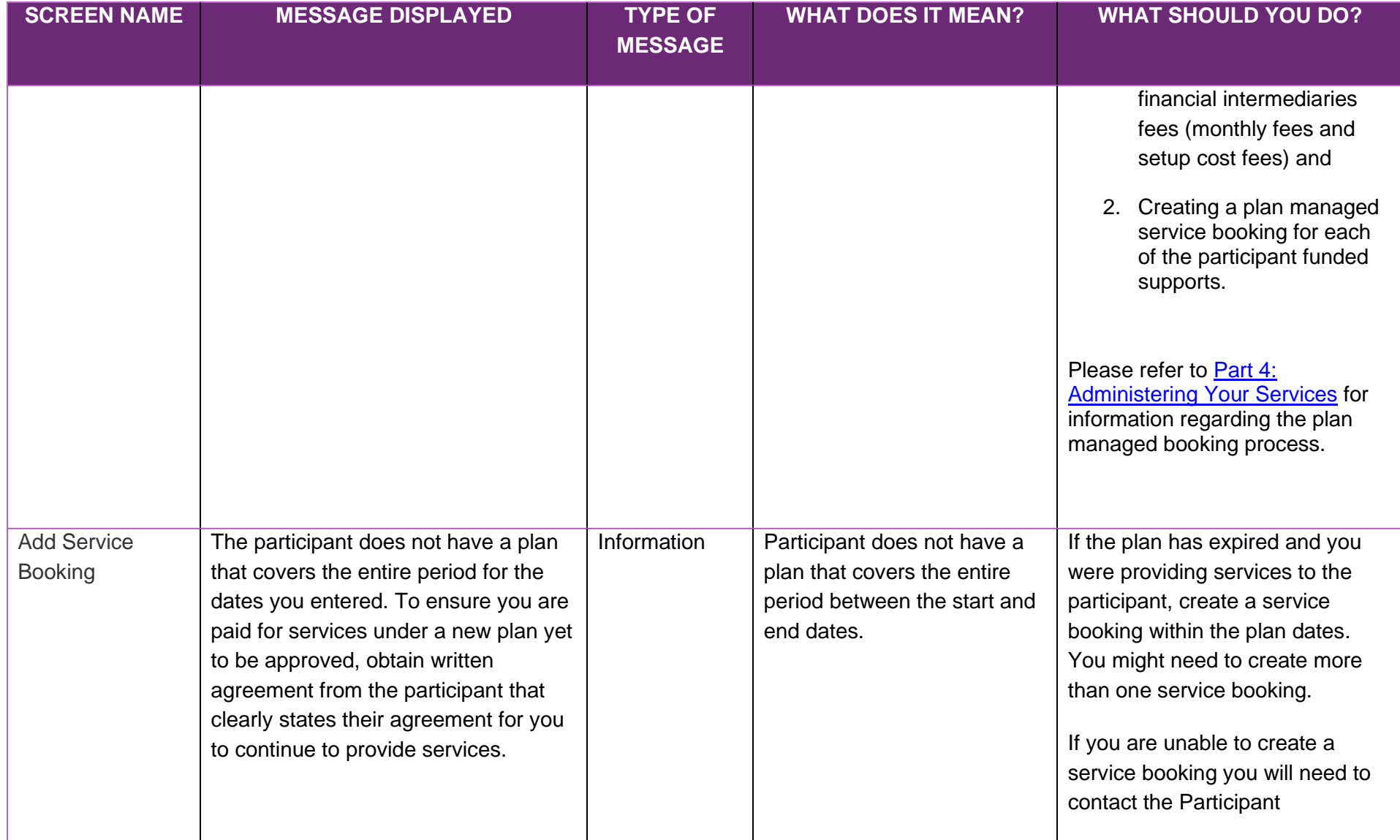

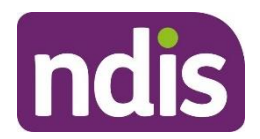

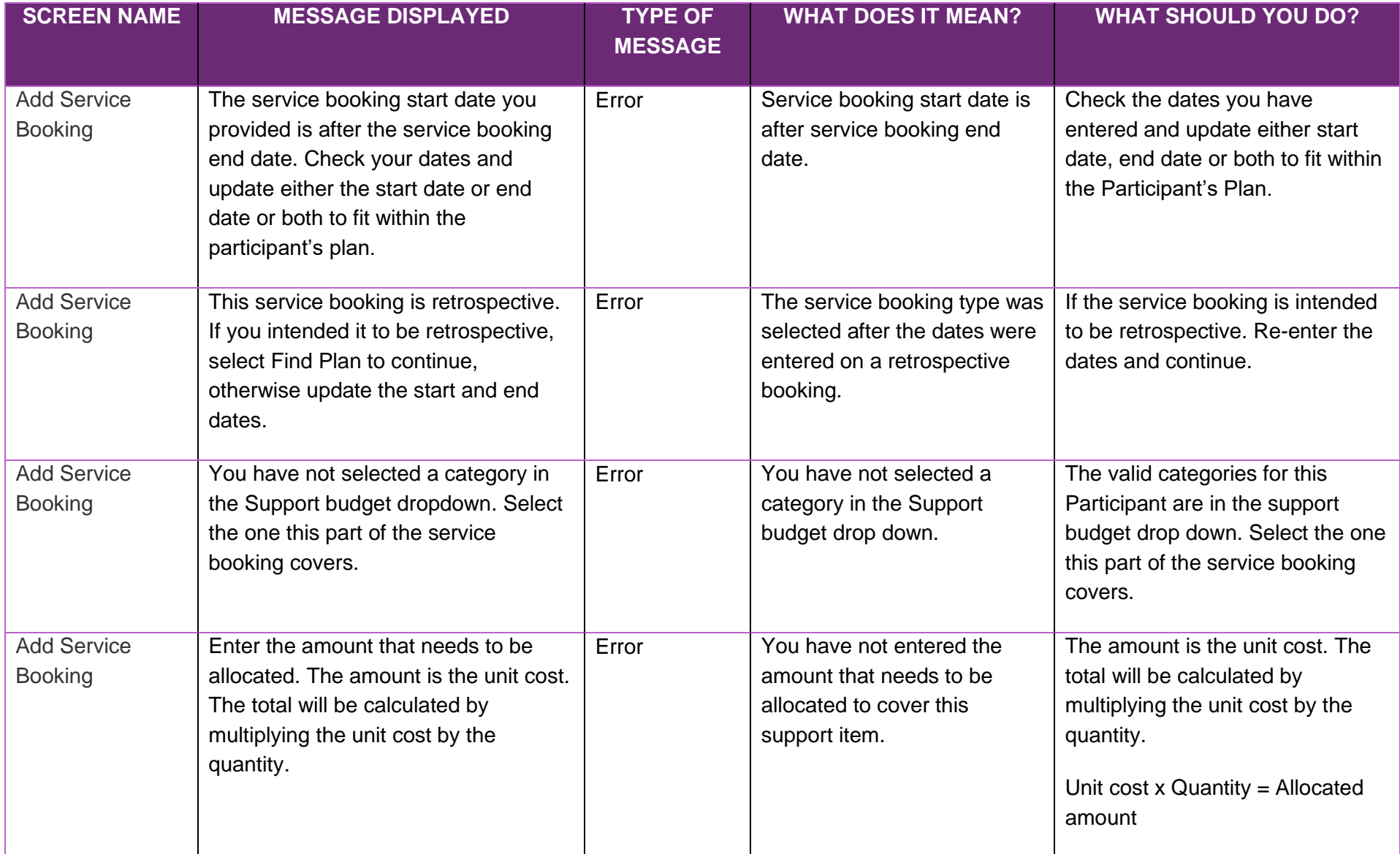

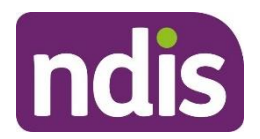

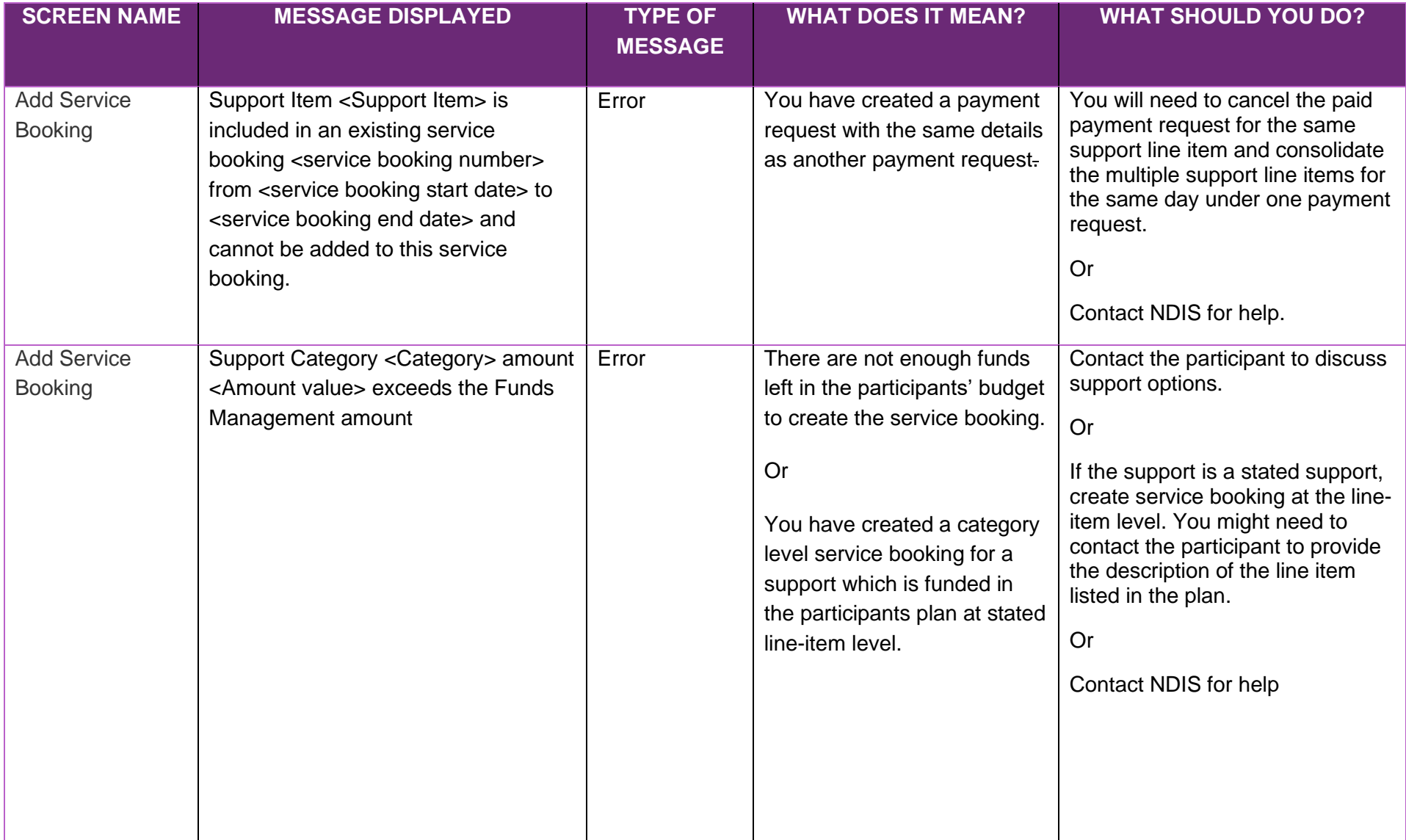

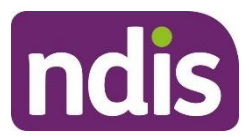

#### **View Service Booking Details**

<span id="page-19-0"></span>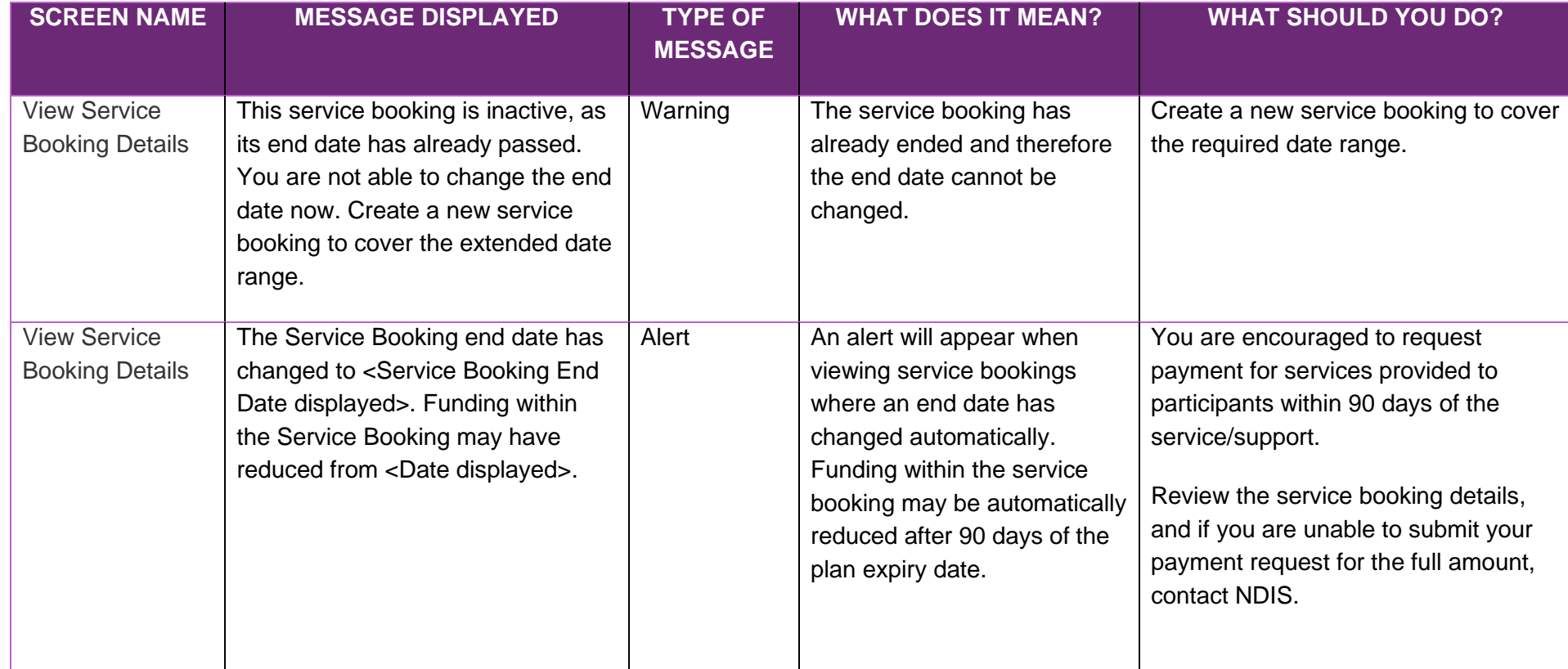

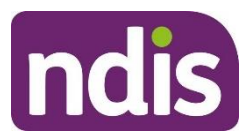

#### **End a service booking**

<span id="page-20-0"></span>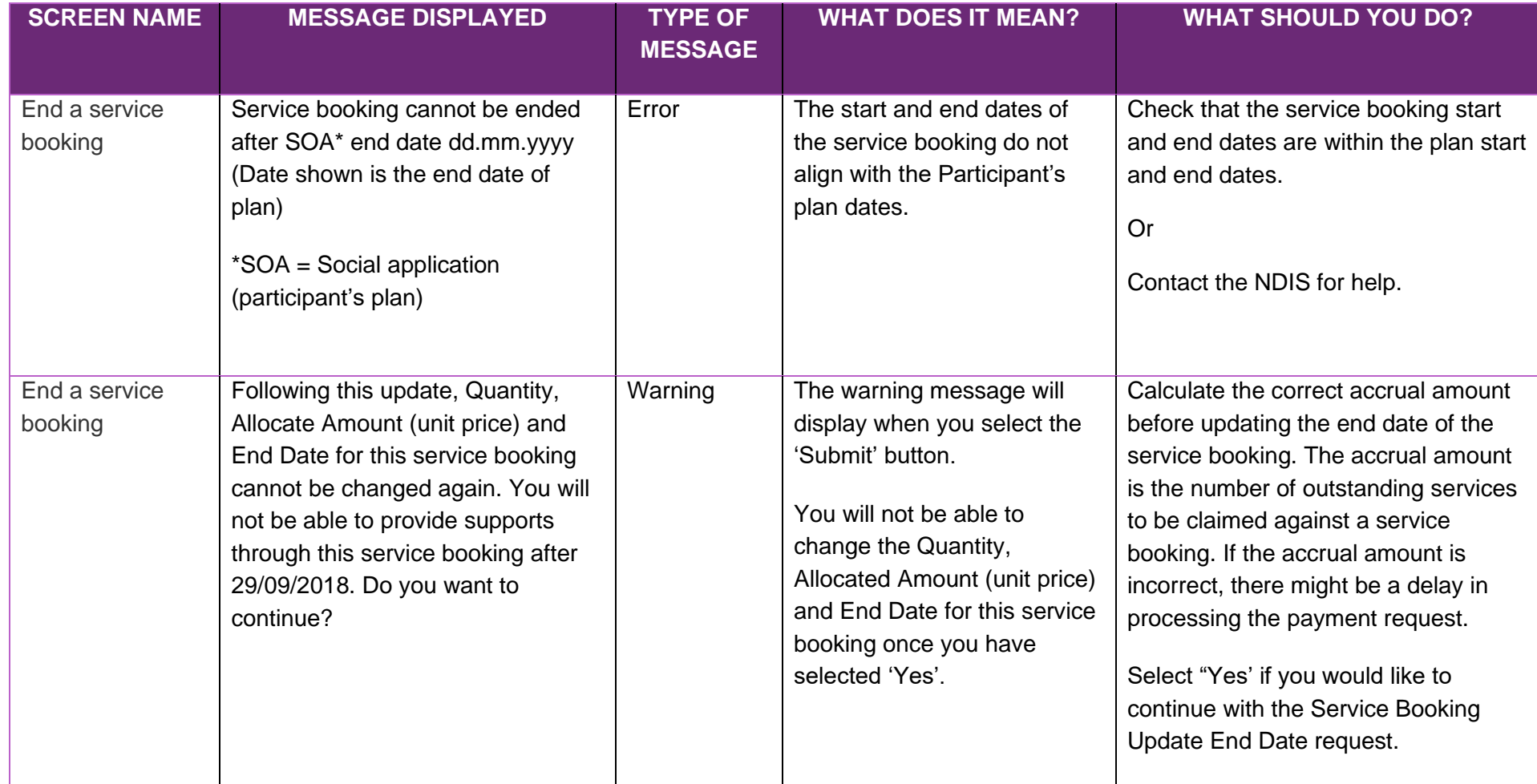

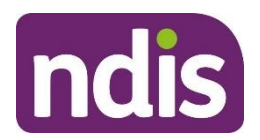

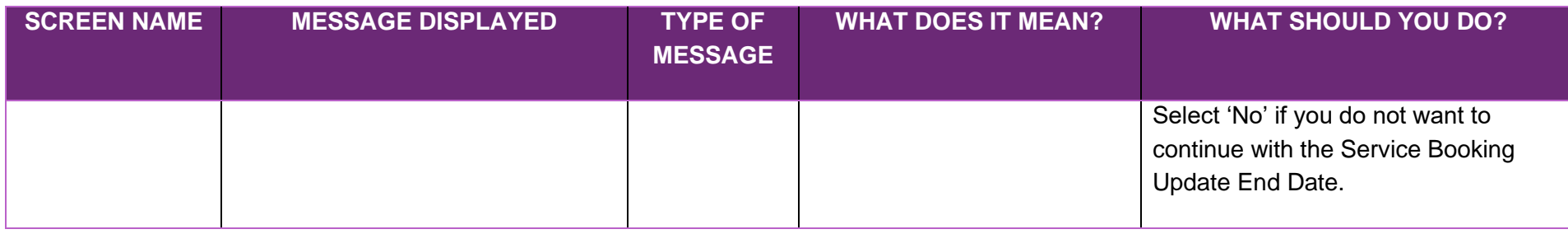

#### **Delete a service booking**

<span id="page-21-0"></span>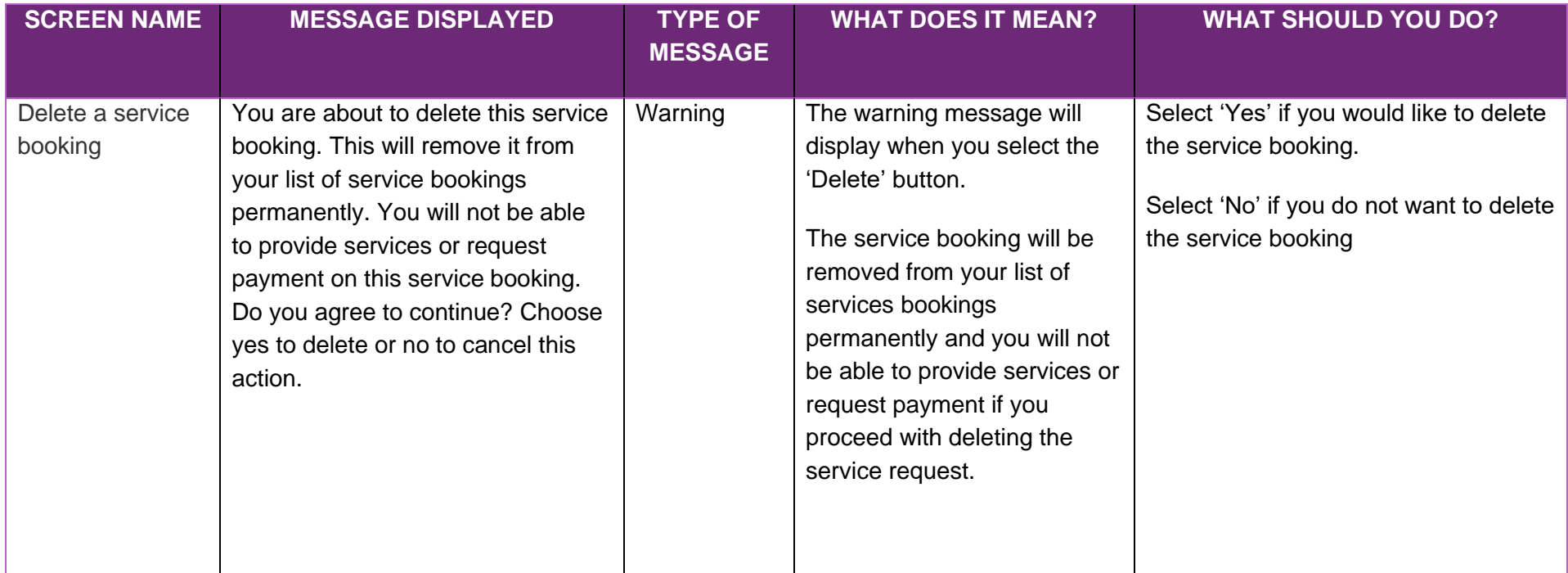

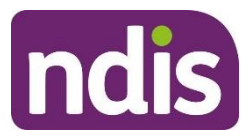

#### **Payment Request**

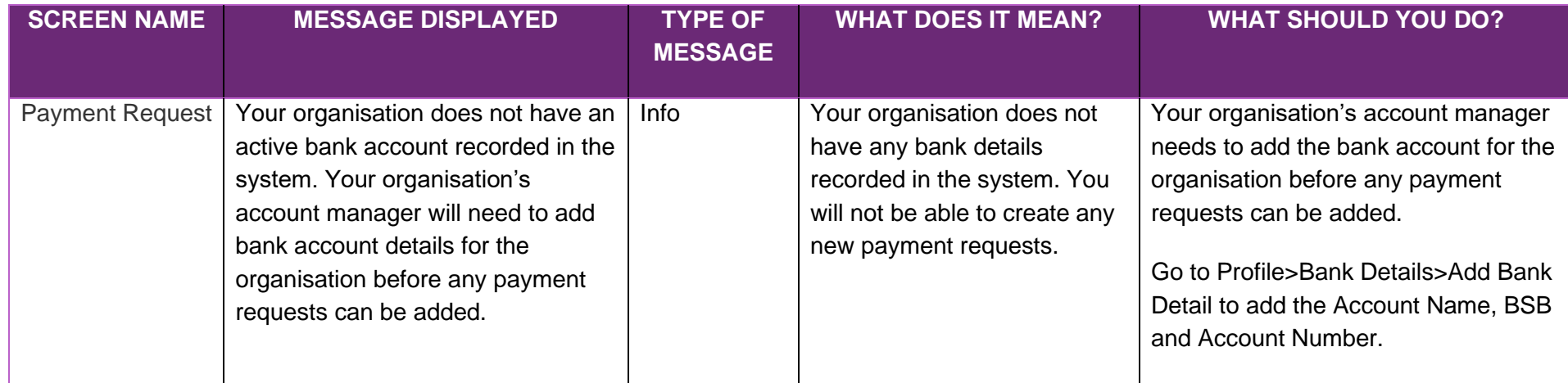

#### **Create Payment Request**

<span id="page-22-1"></span><span id="page-22-0"></span>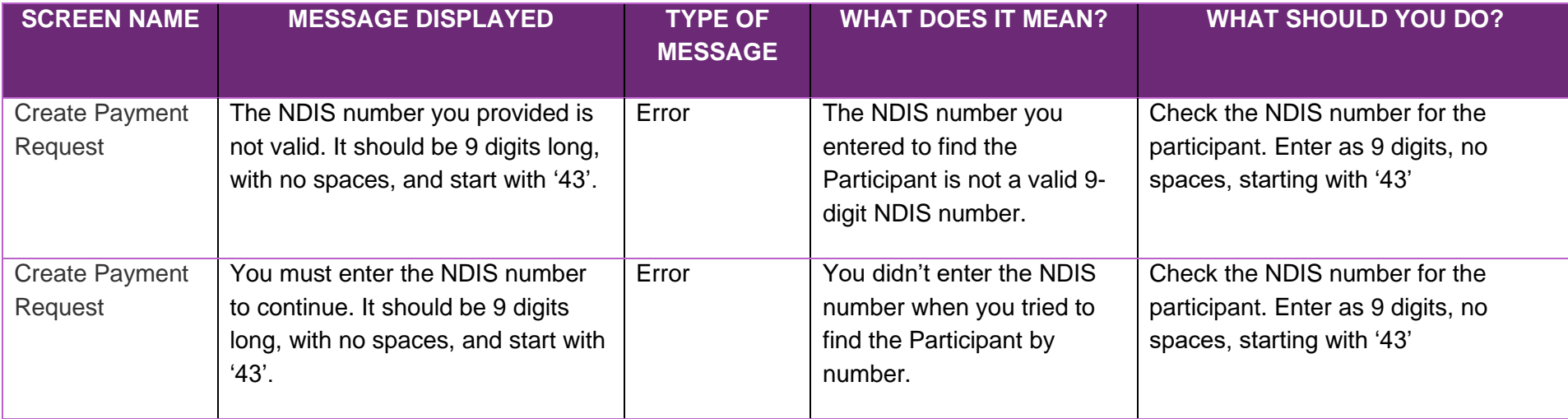

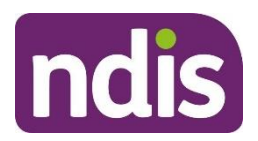

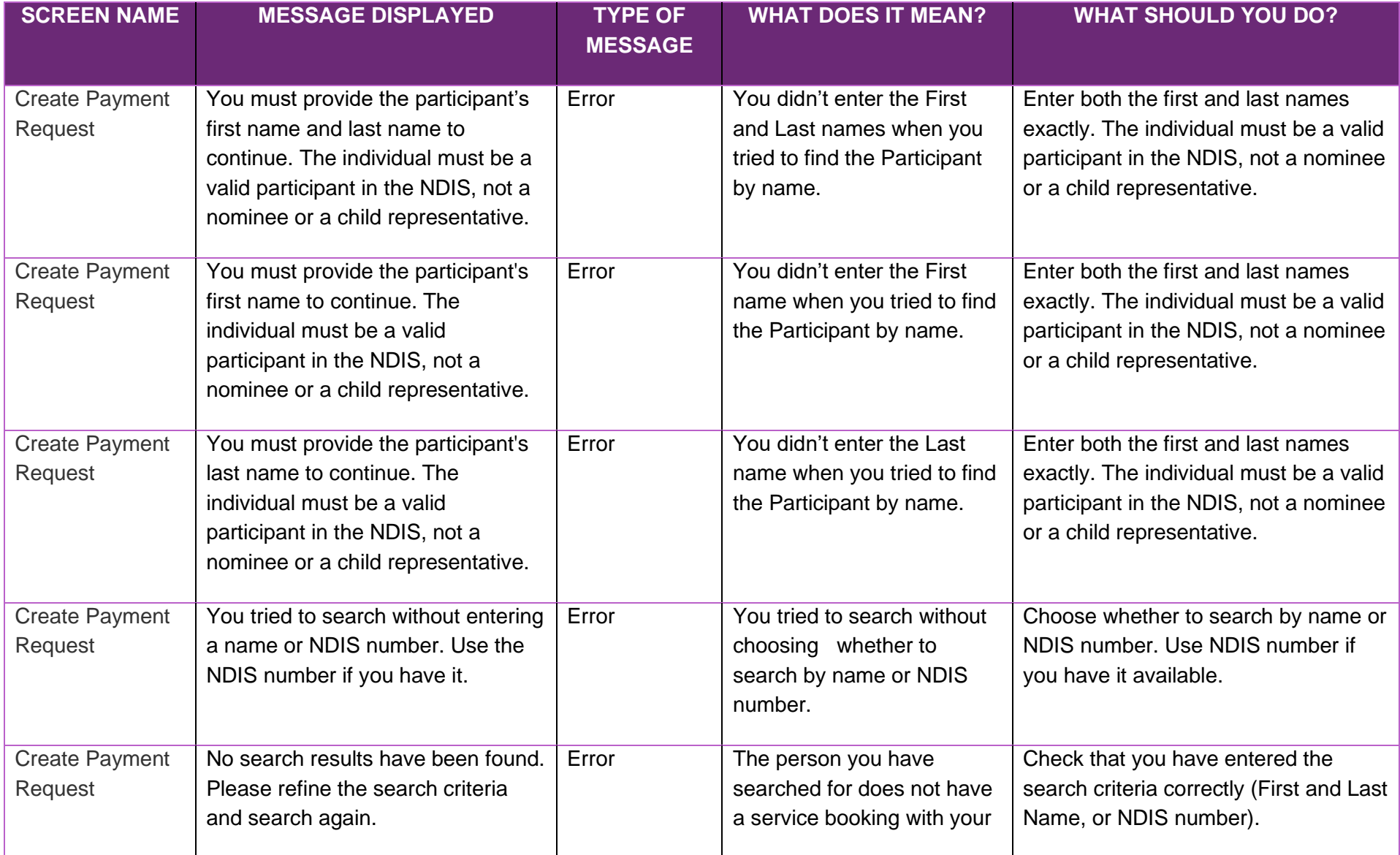

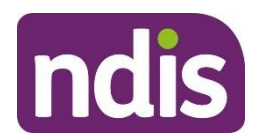

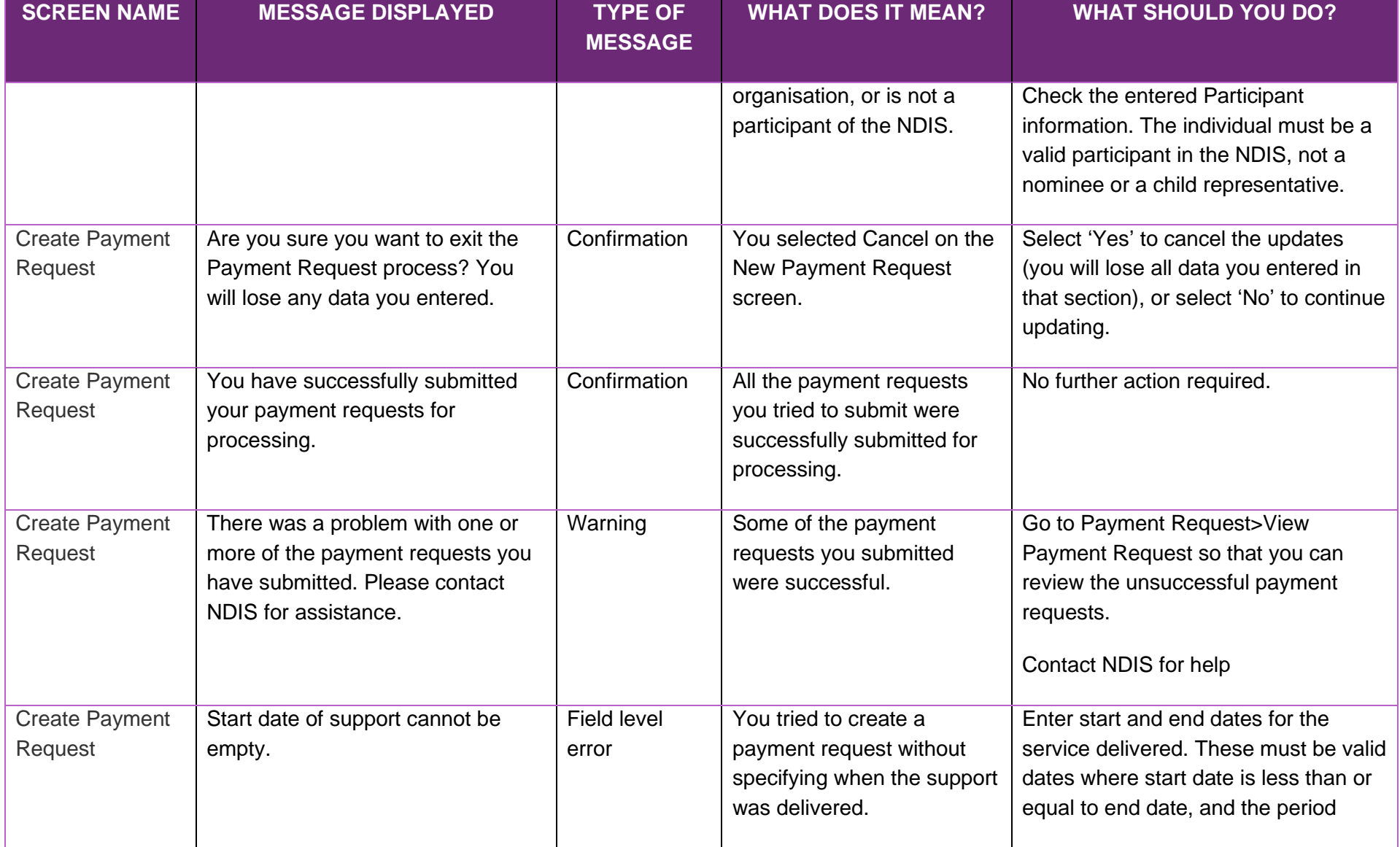

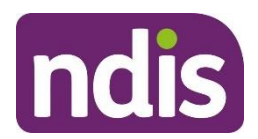

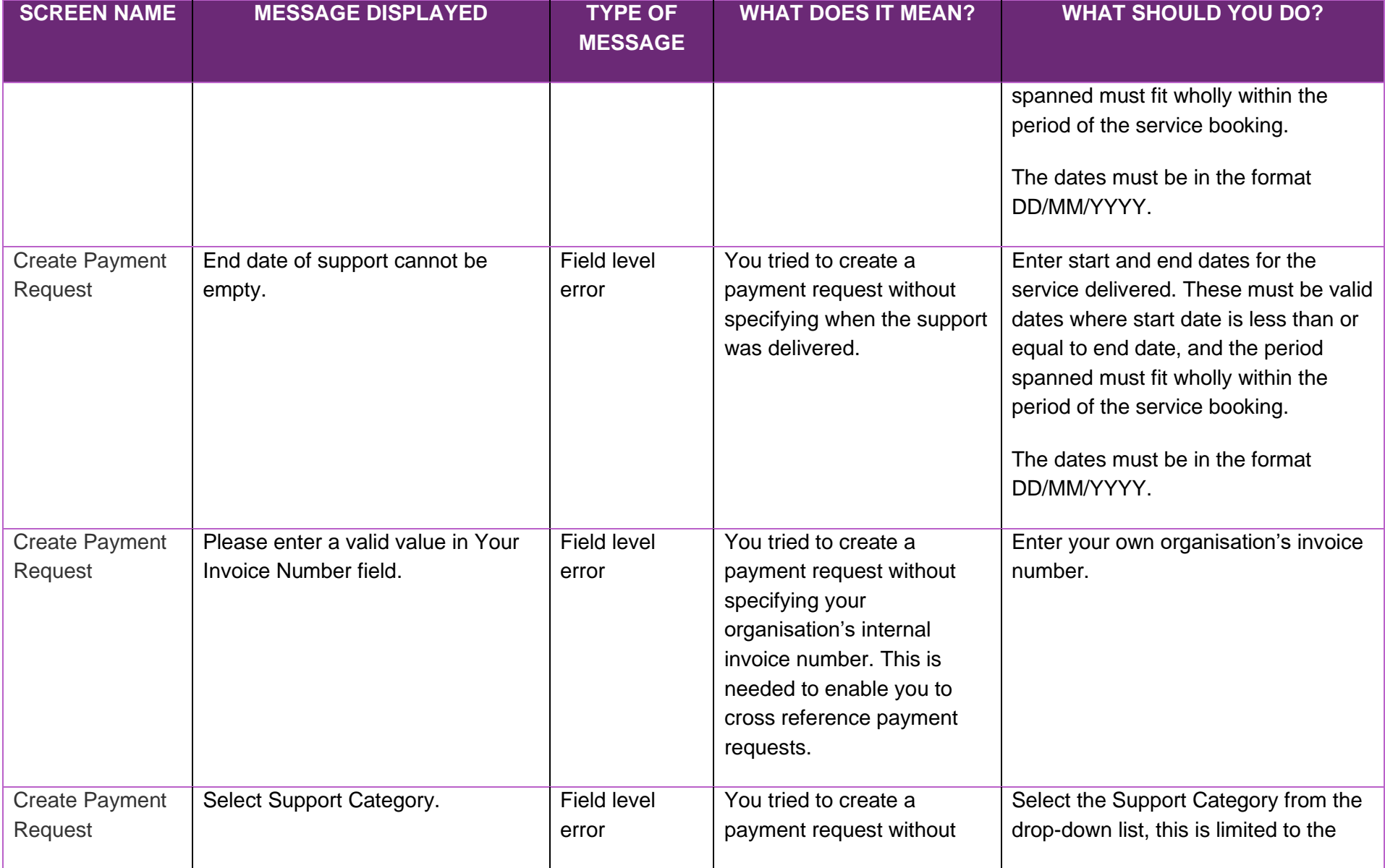

[www.ndis.gov.au](http://www.ndis.gov.au/) | December 2023 | myplace provider portal system and error messages guide 26

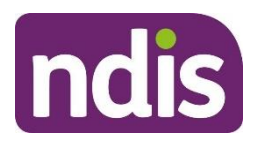

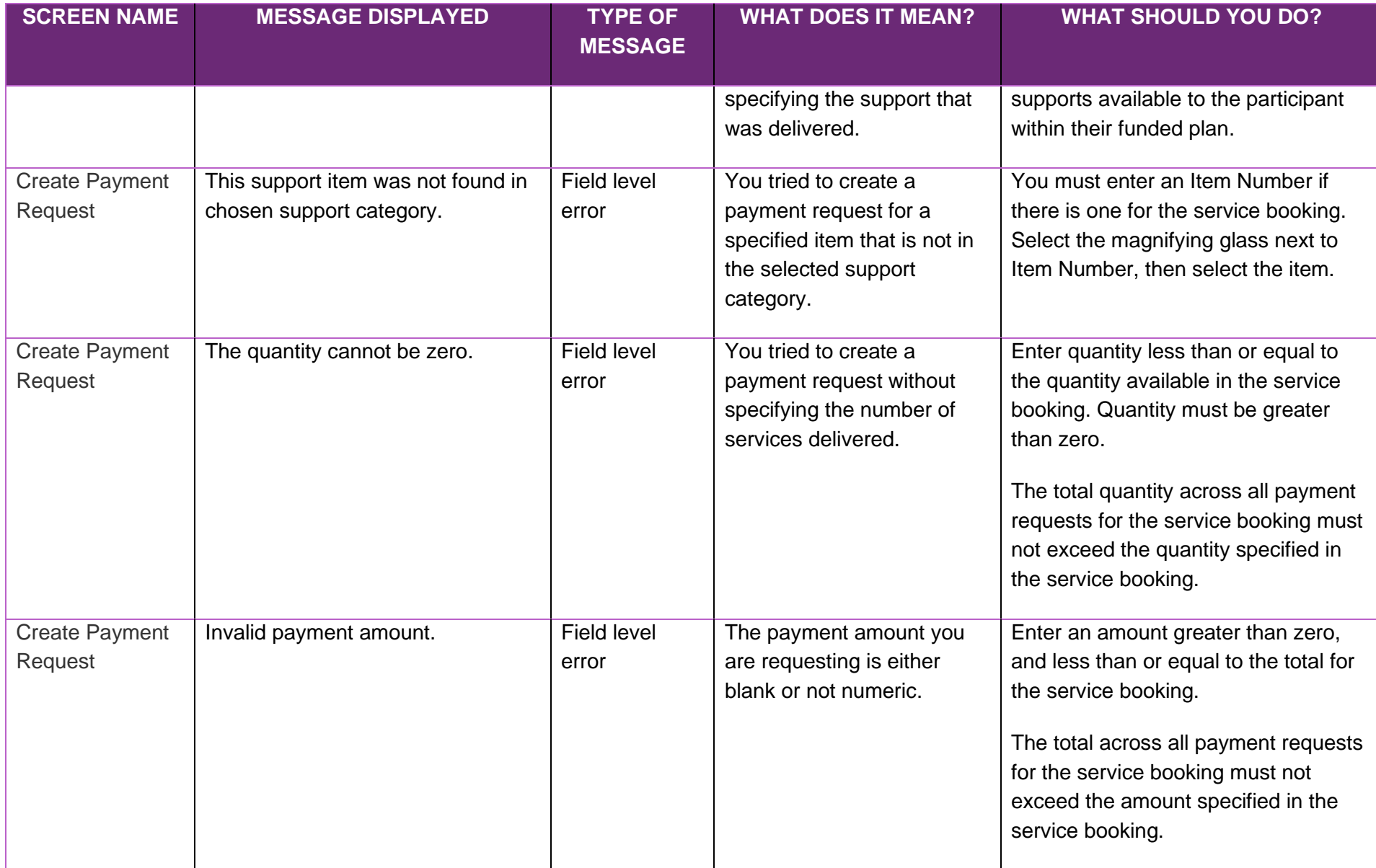

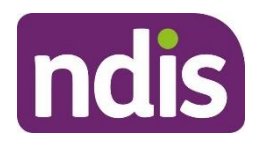

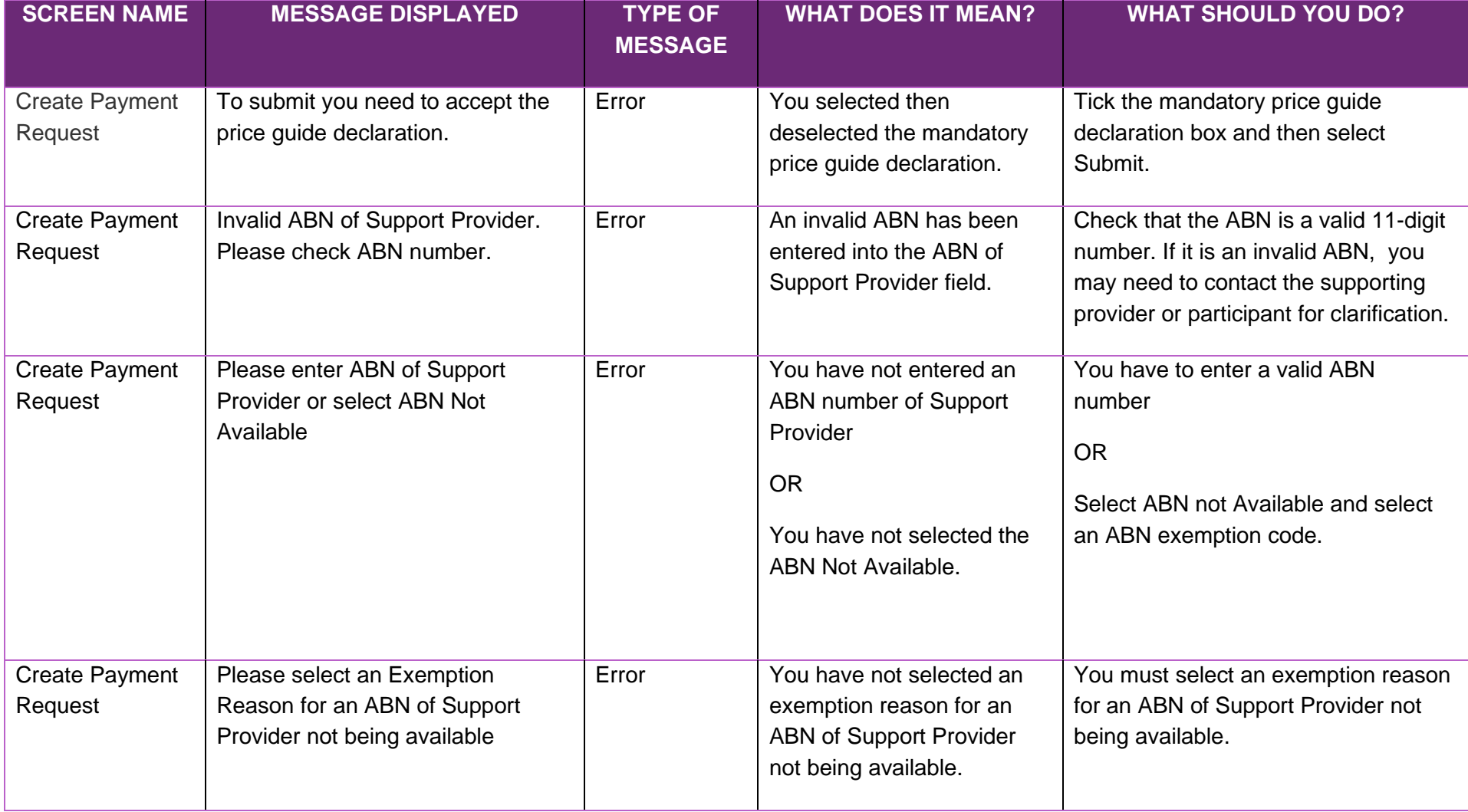

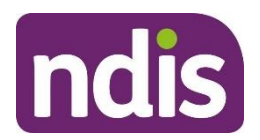

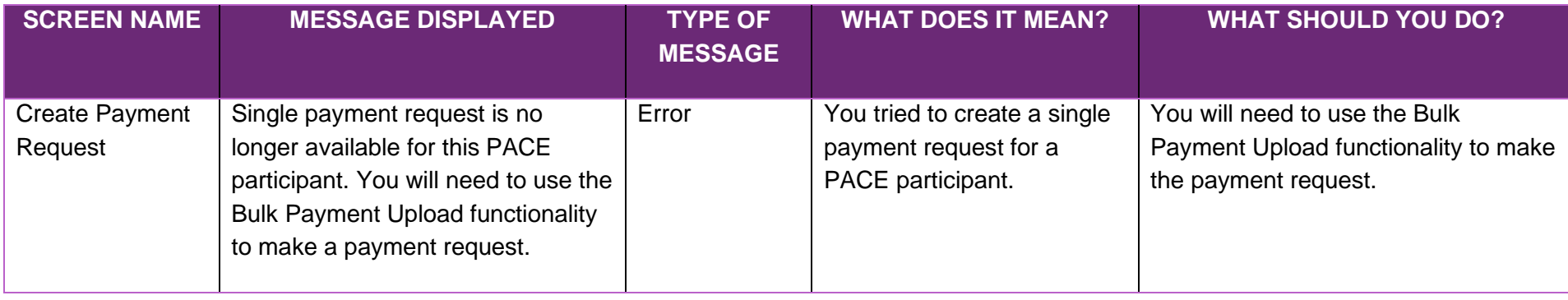

#### **View Payment Requests**

<span id="page-28-0"></span>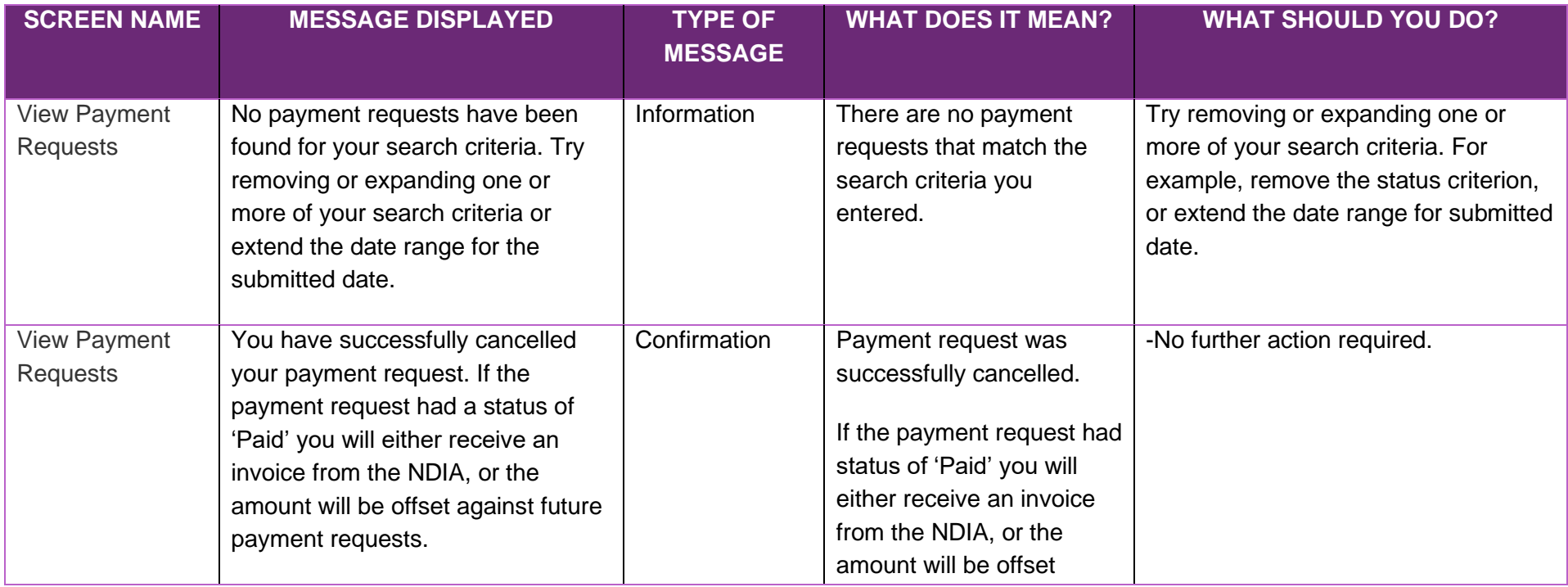

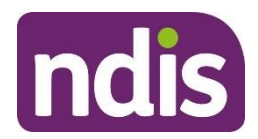

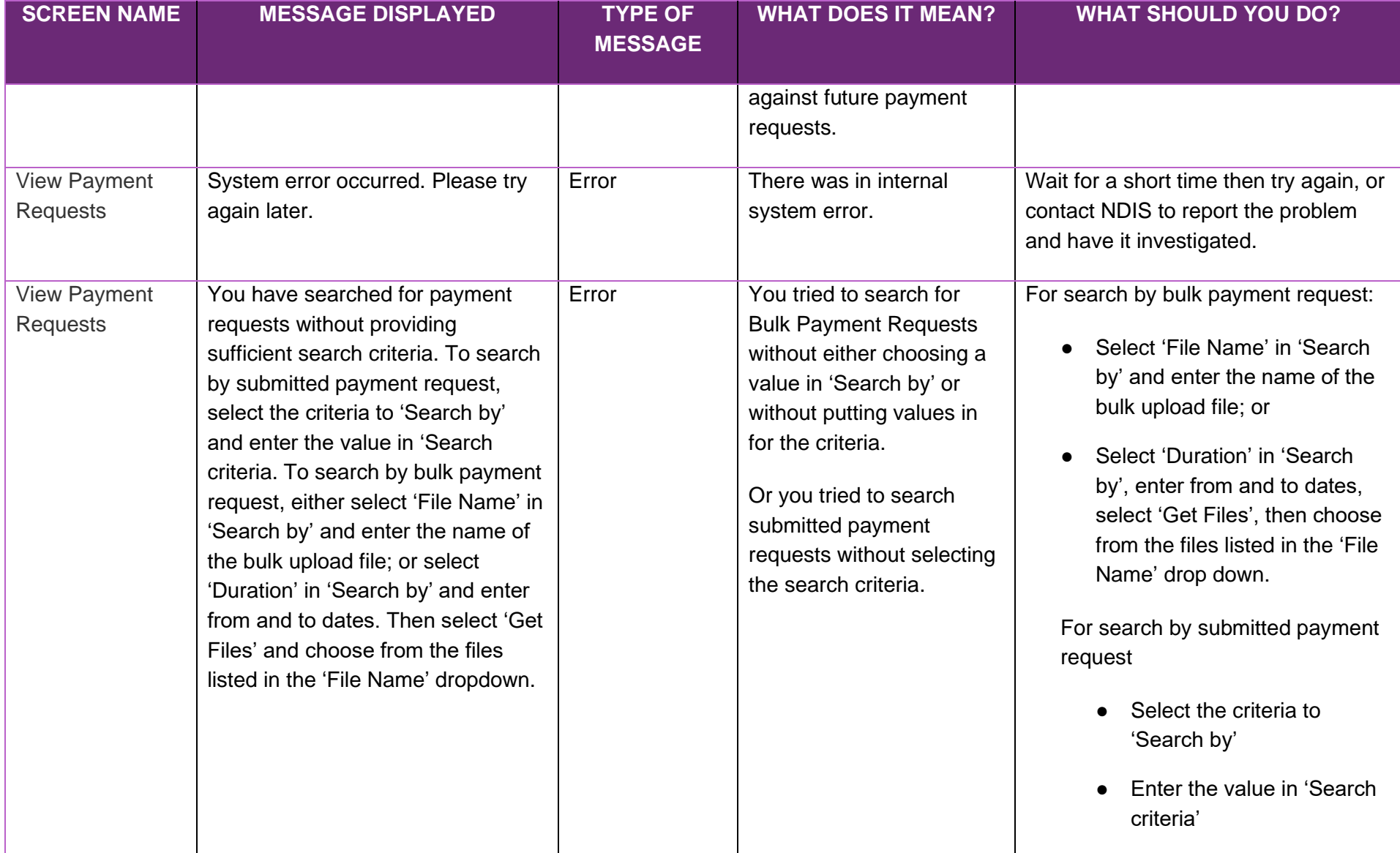

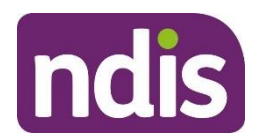

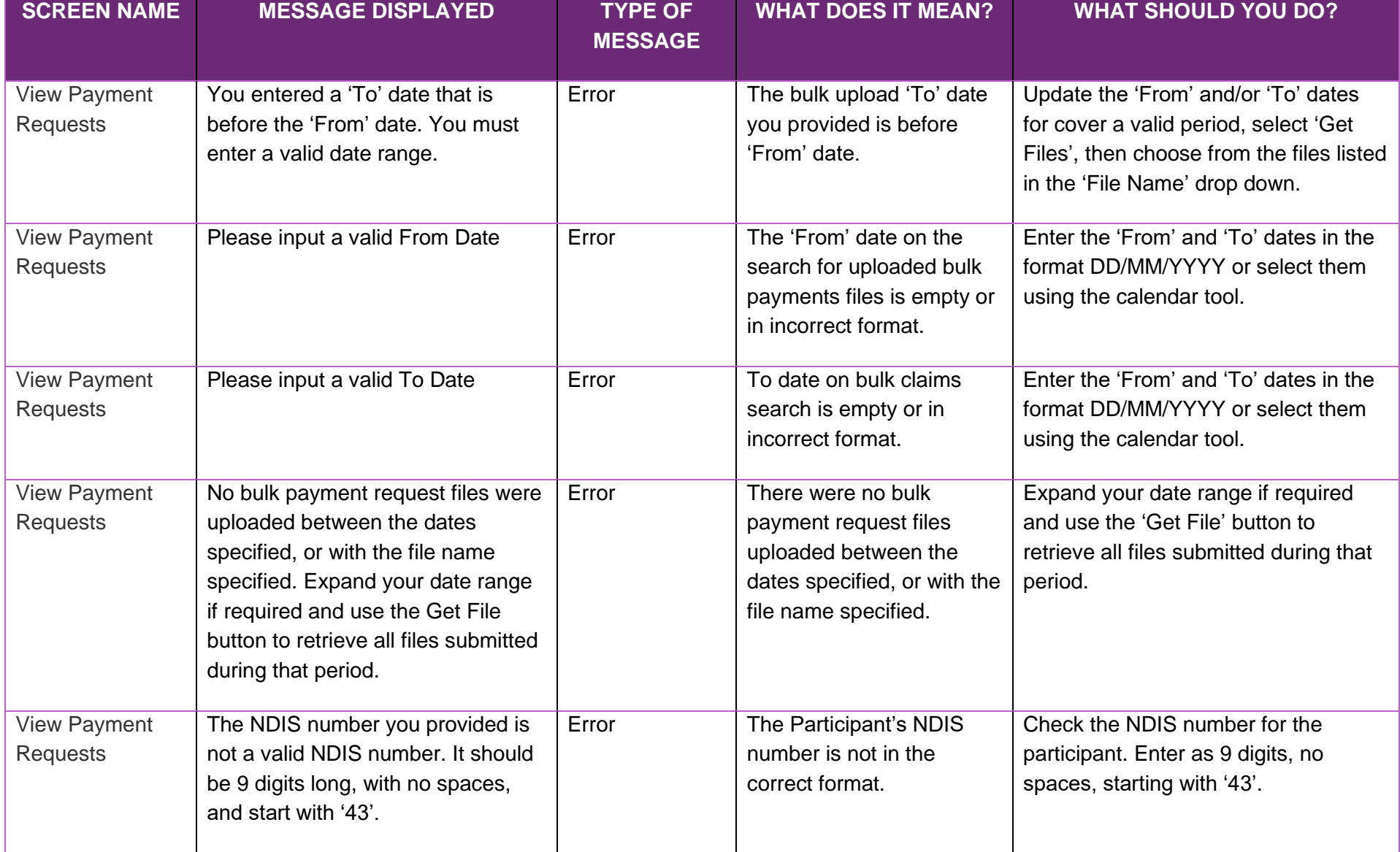

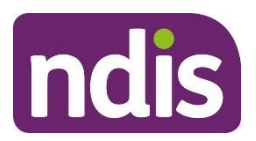

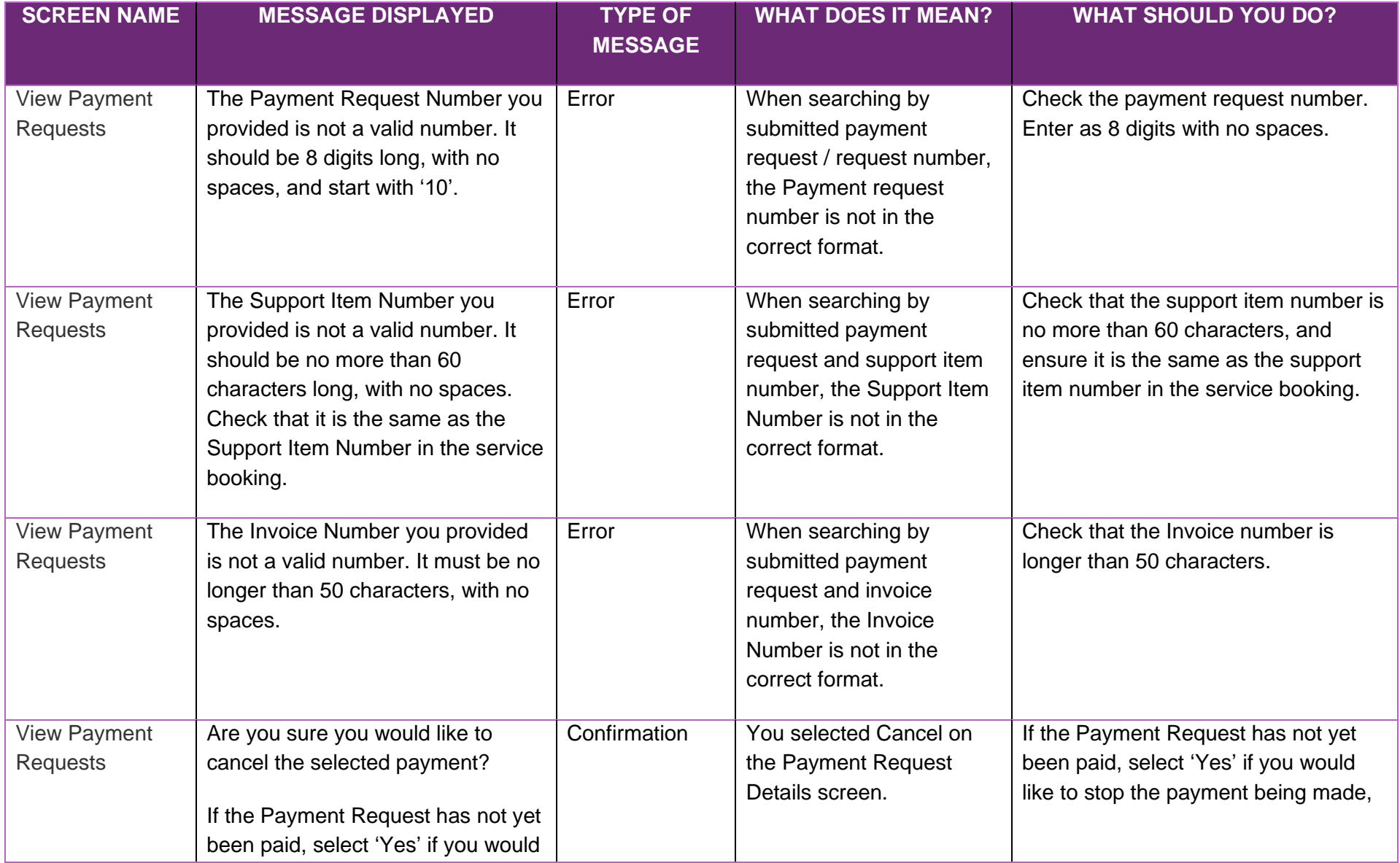

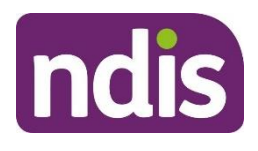

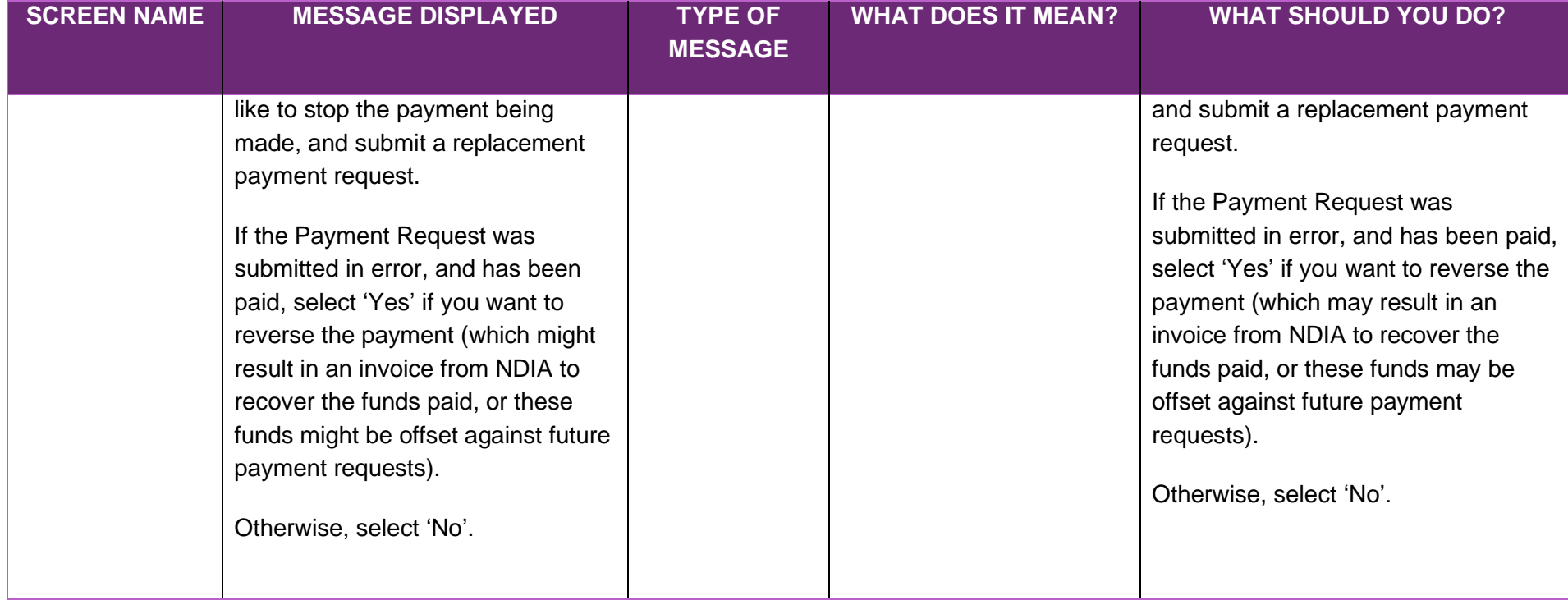

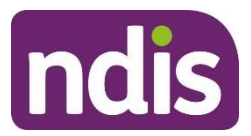

#### **Payment Summary**

<span id="page-33-0"></span>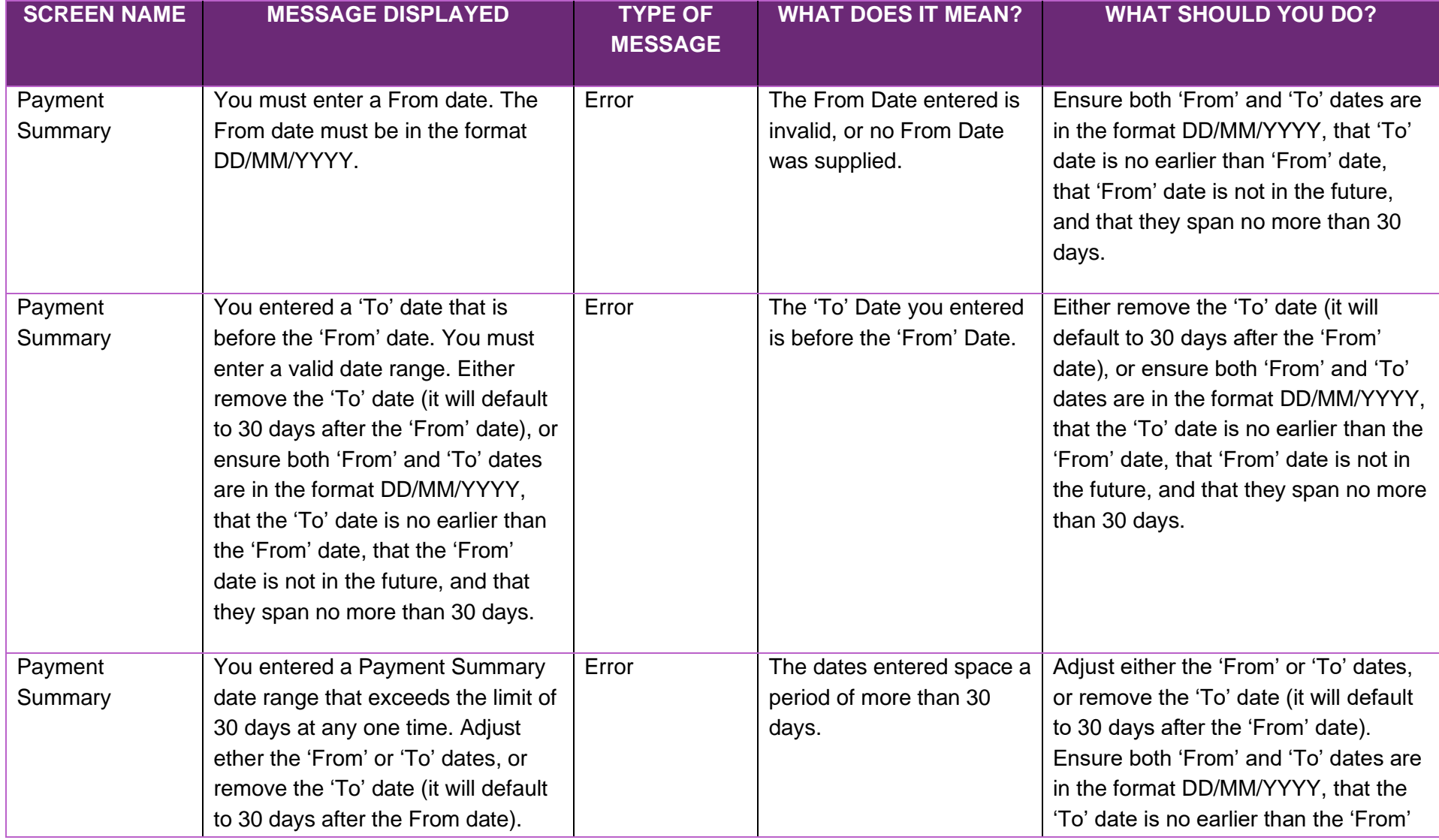

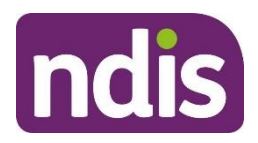

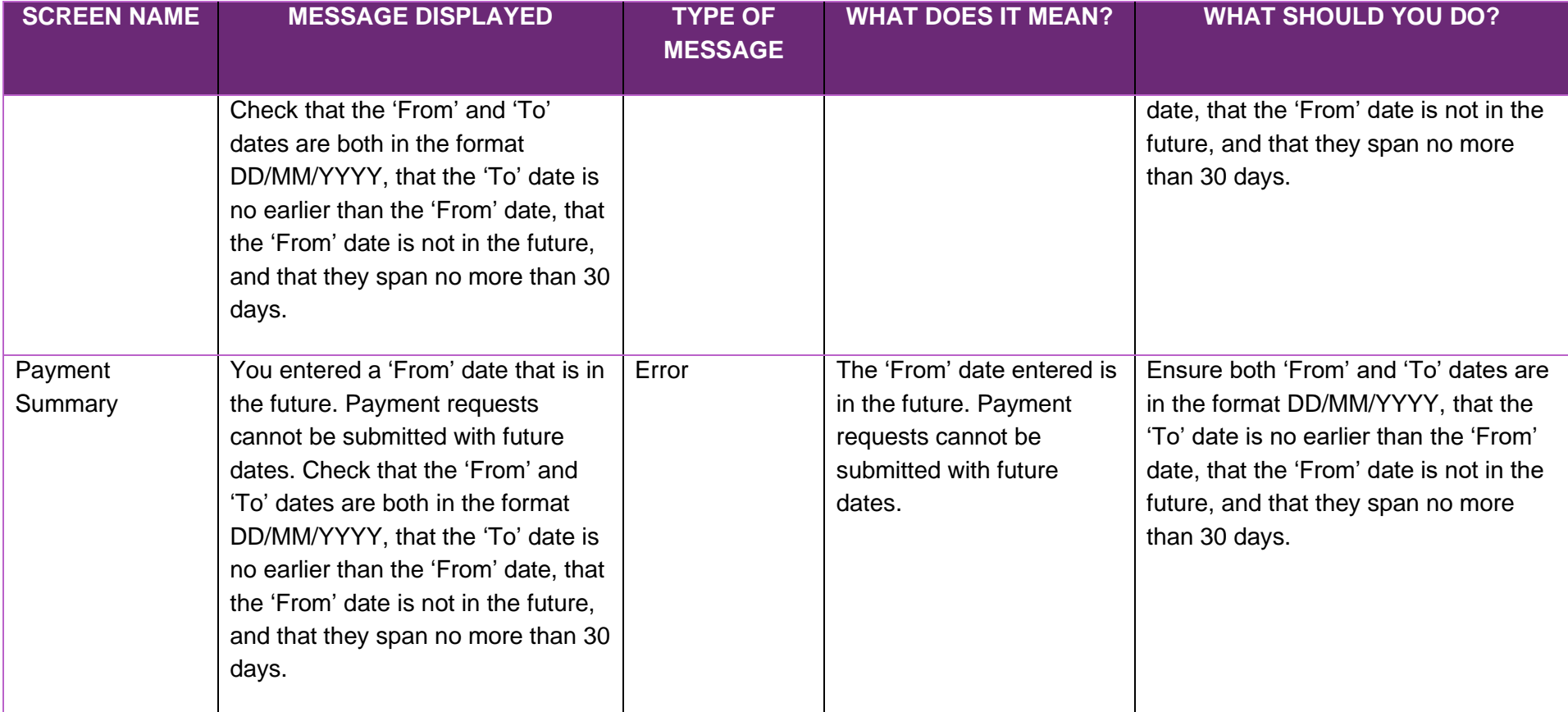

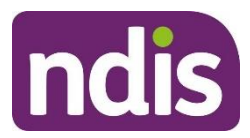

#### **Quotations**

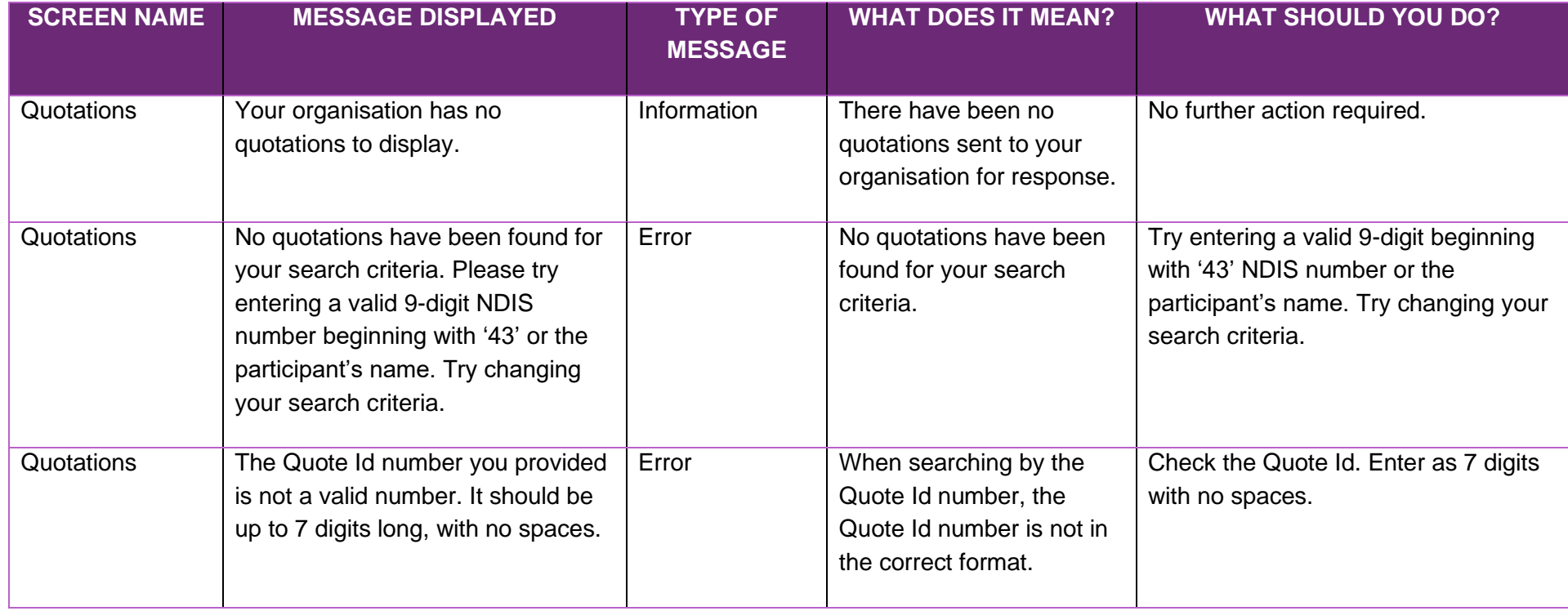

#### <span id="page-35-0"></span>**View Quotation Details**

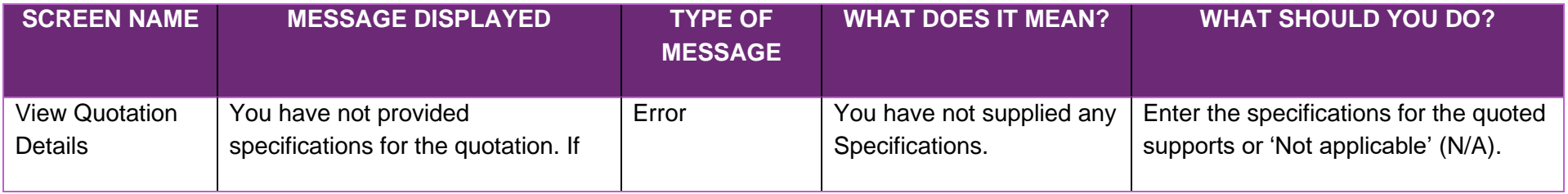

<span id="page-35-1"></span>[www.ndis.gov.au](http://www.ndis.gov.au/) | December 2023 | myplace provider portal system and error messages guide 36

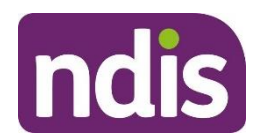

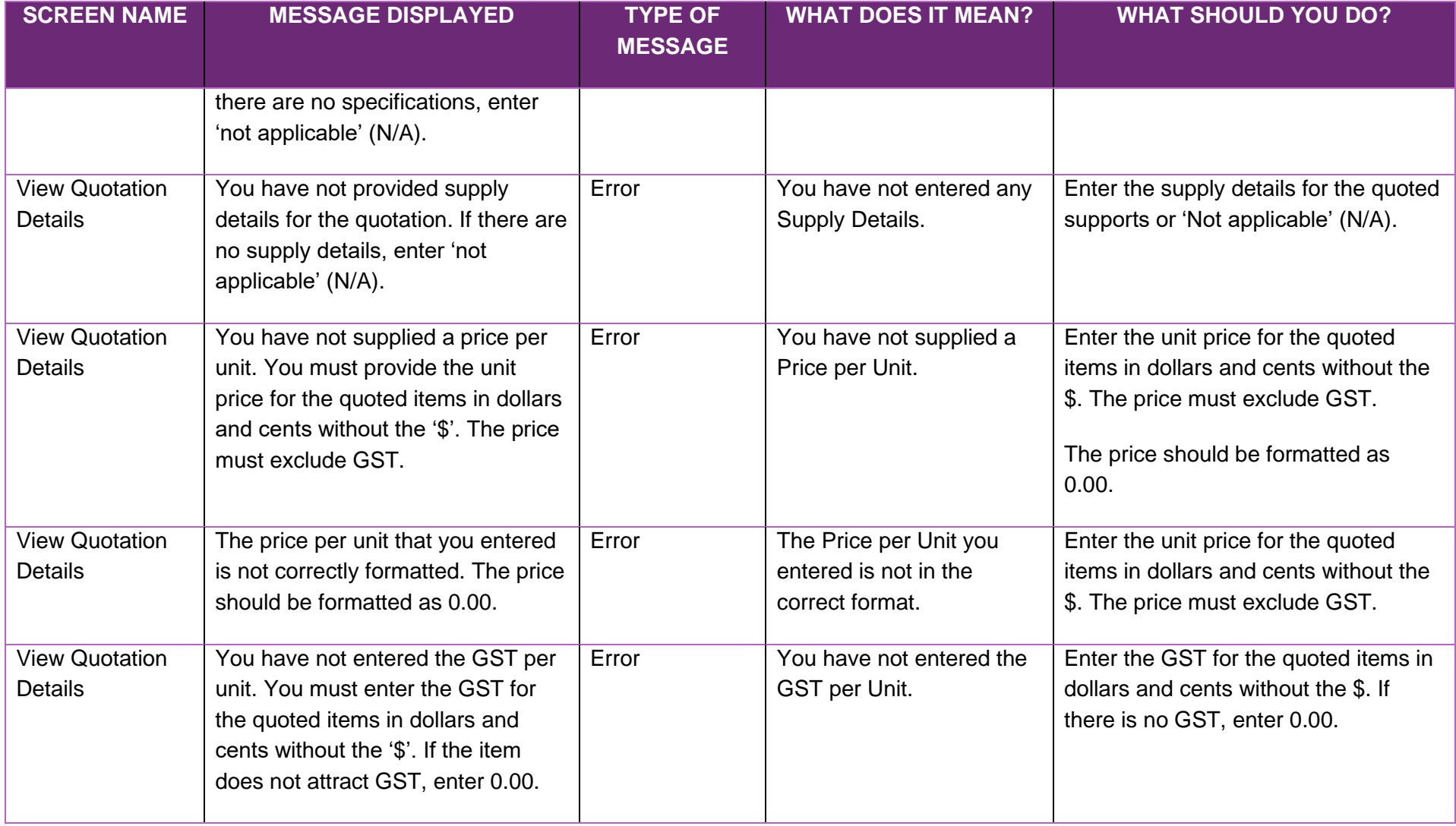

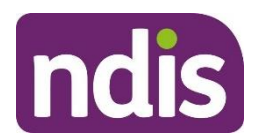

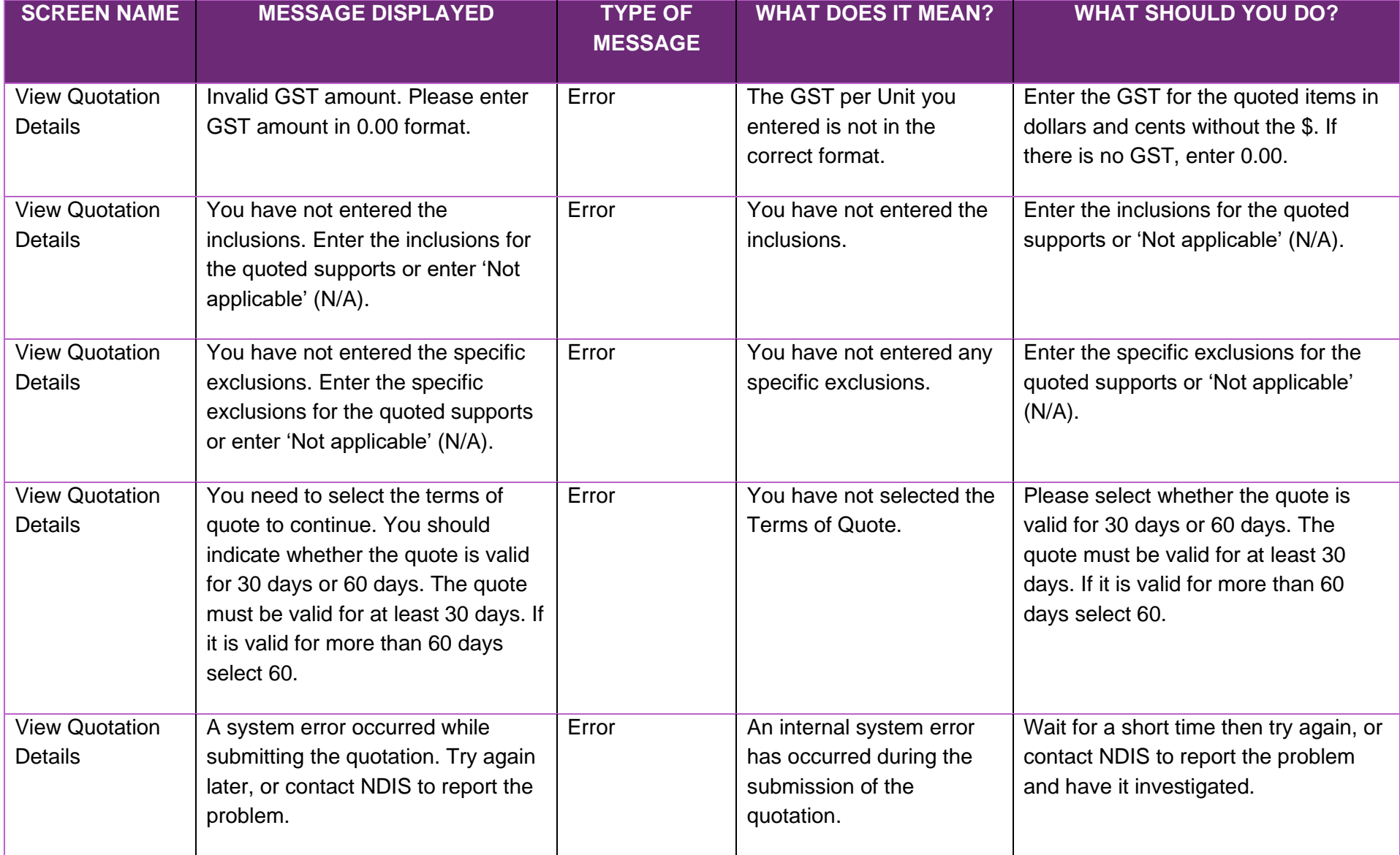

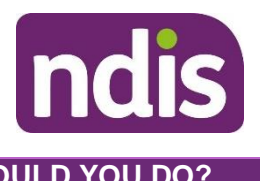

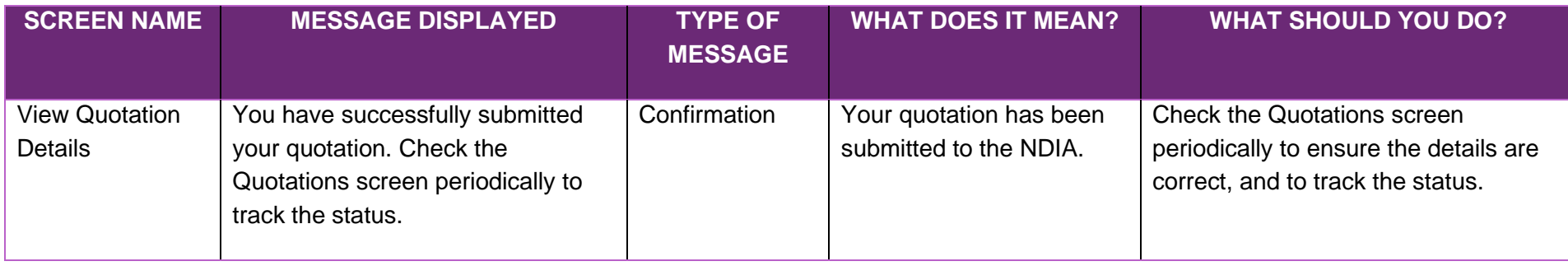

#### **Messages**

<span id="page-38-0"></span>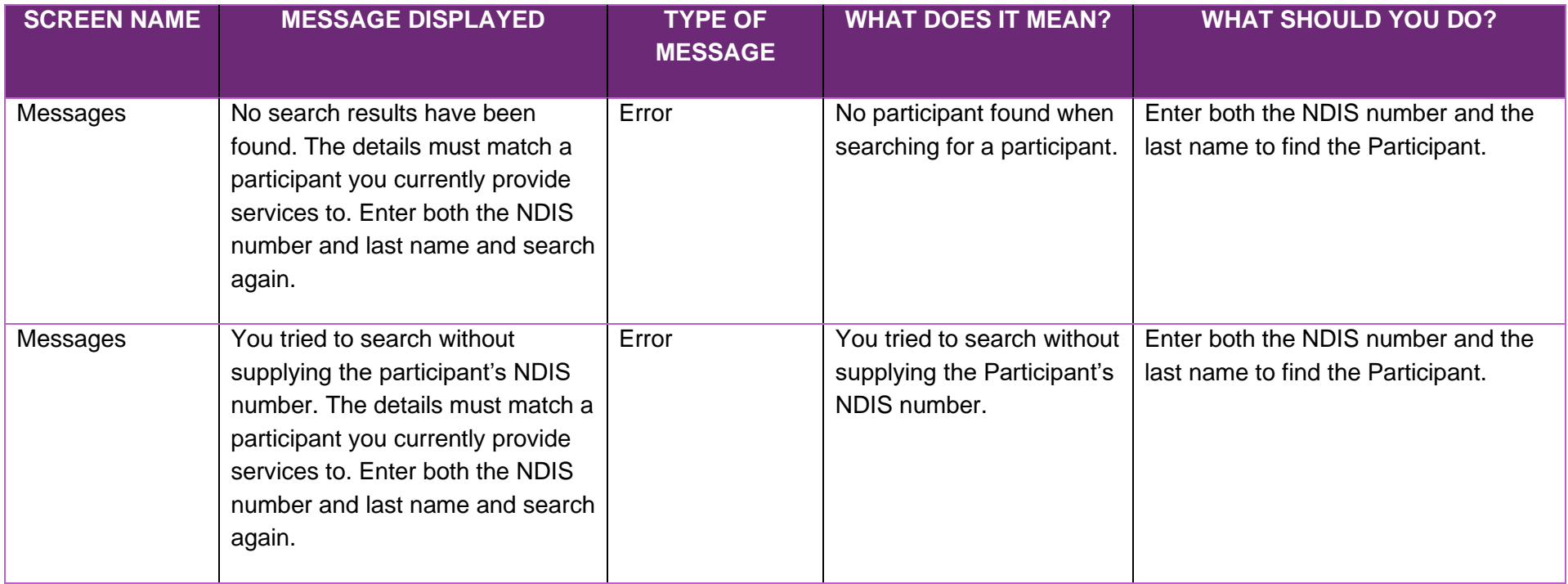

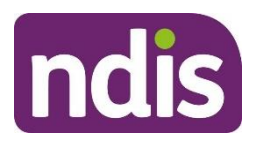

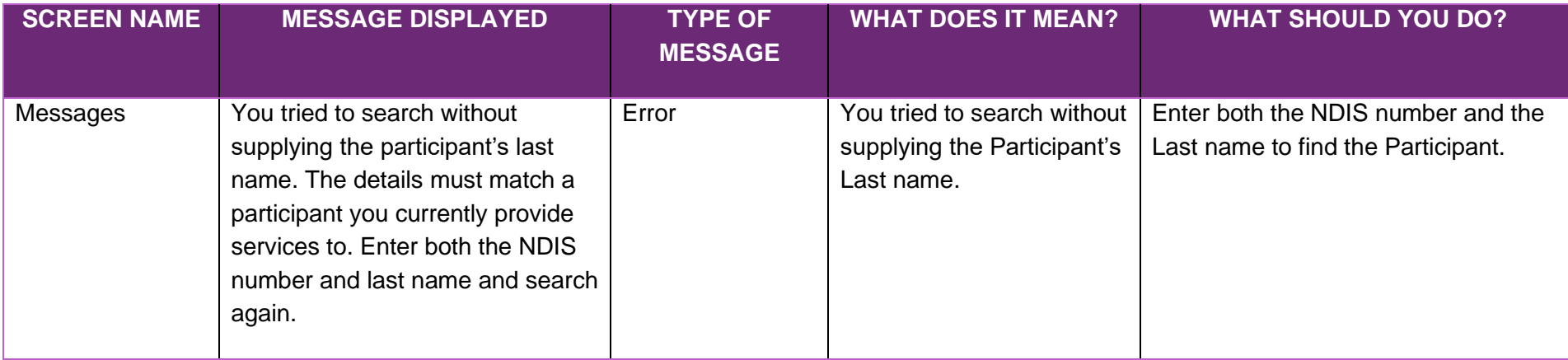

#### **Link to My Organisation**

<span id="page-39-0"></span>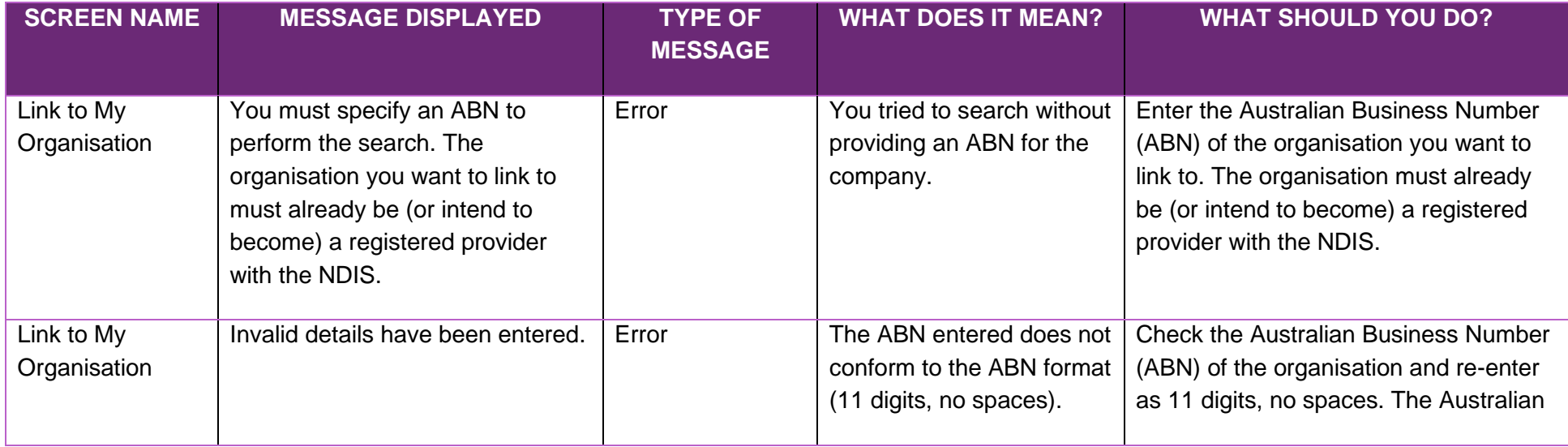

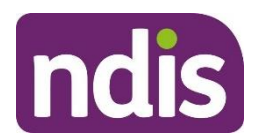

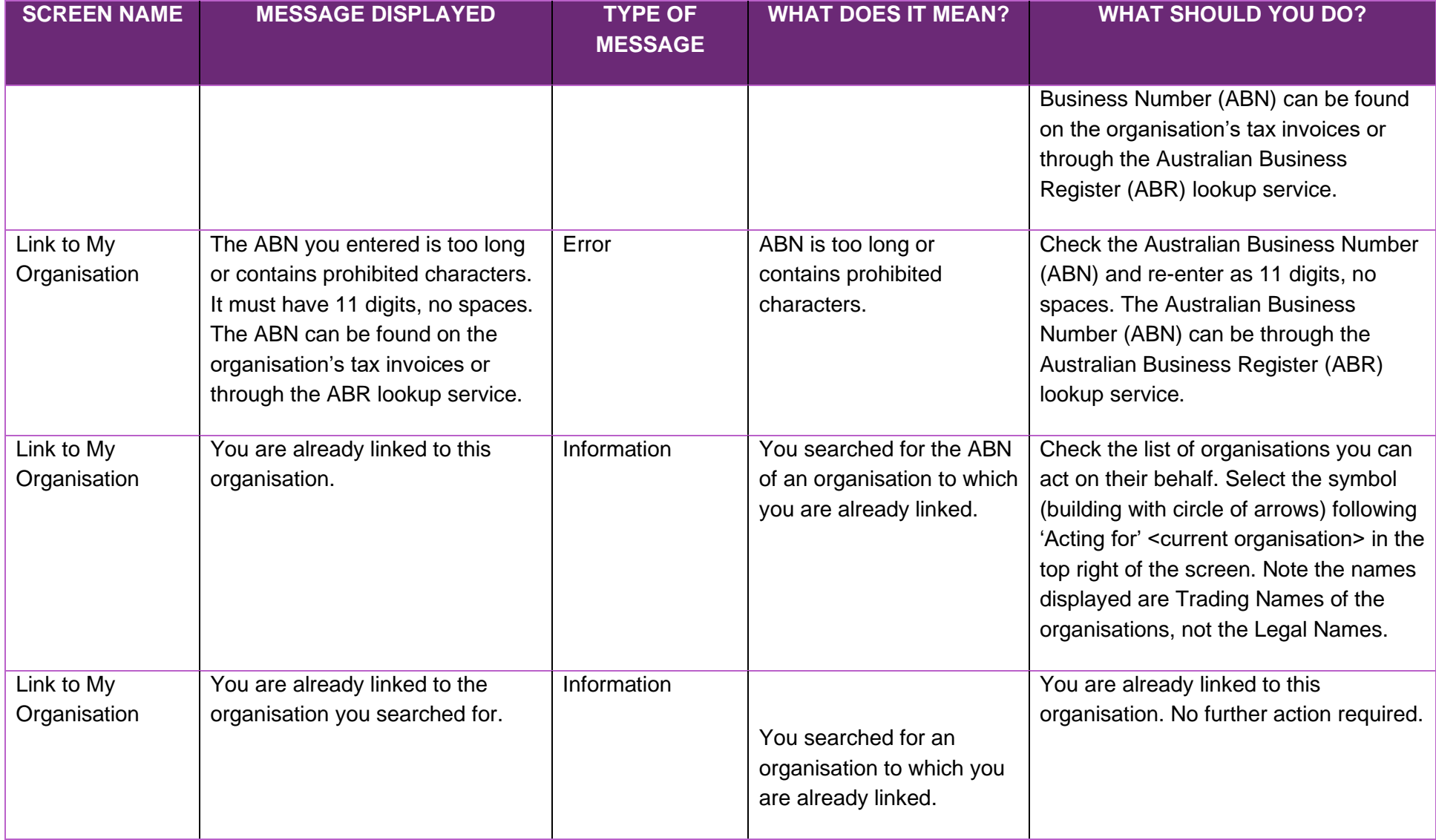

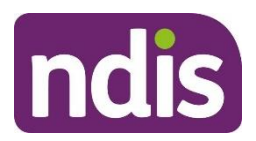

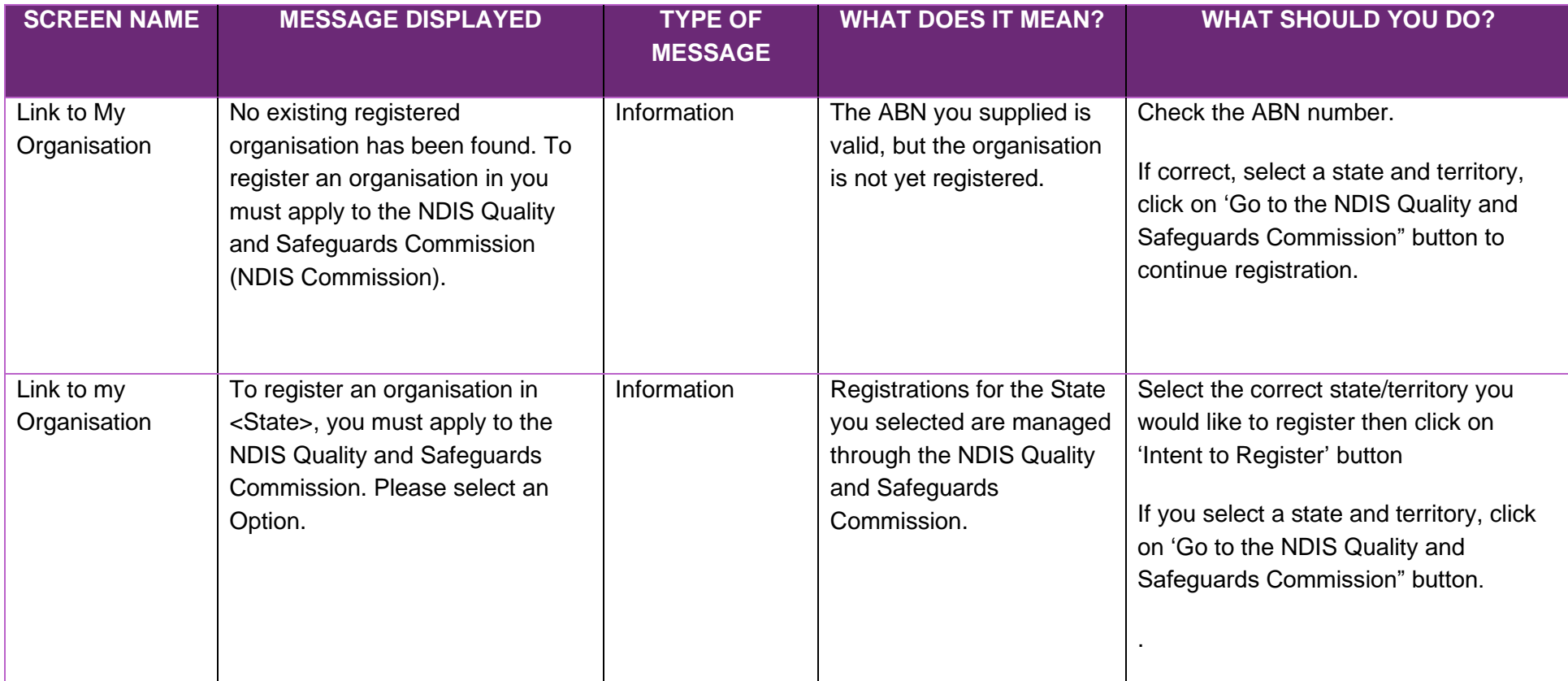

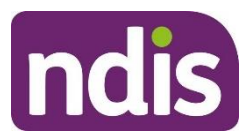

#### **Document Upload / Upload Evidence**

<span id="page-42-0"></span>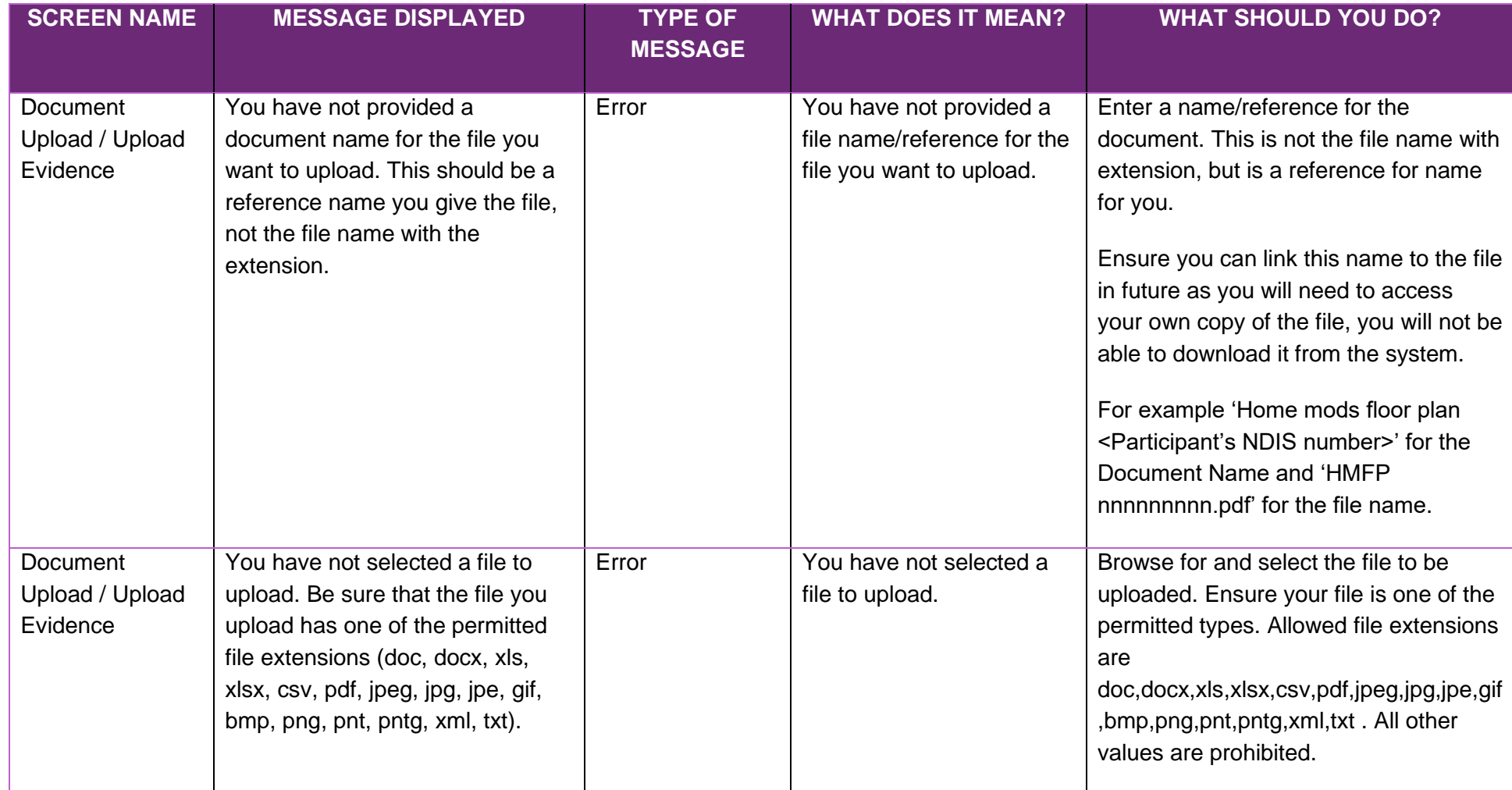

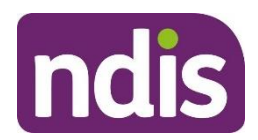

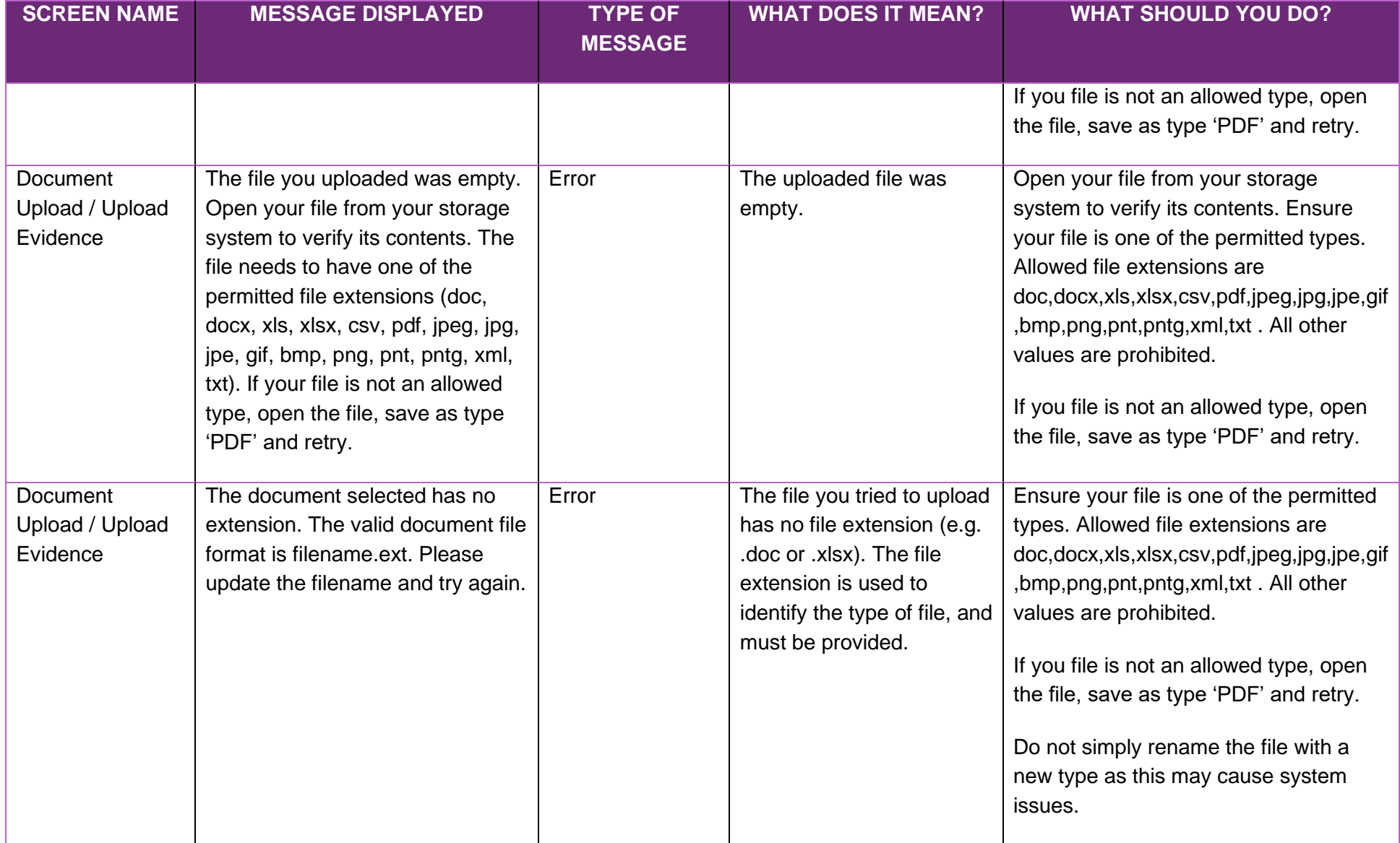

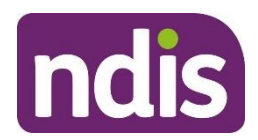

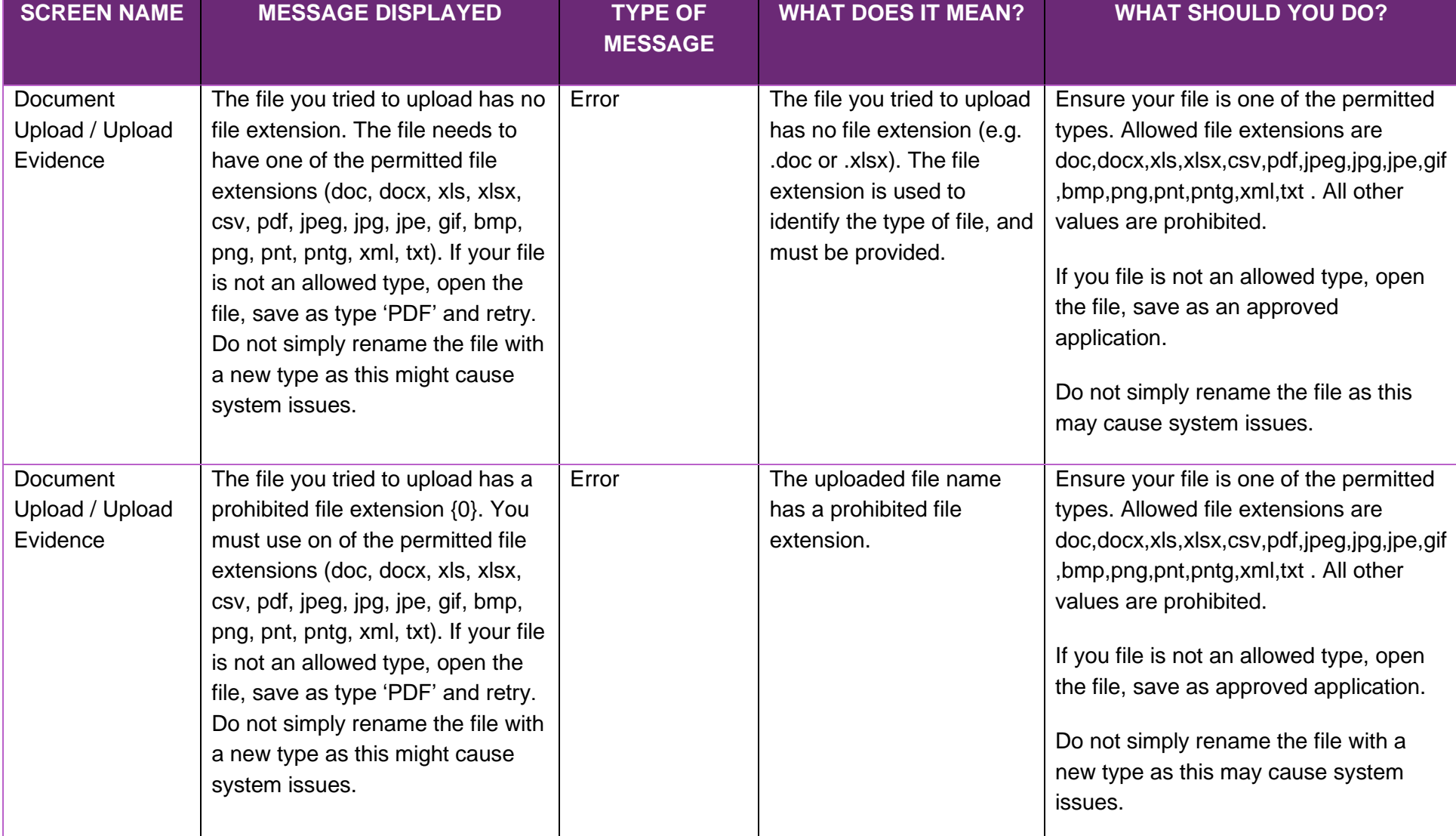

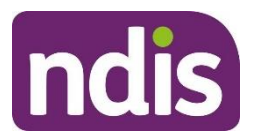

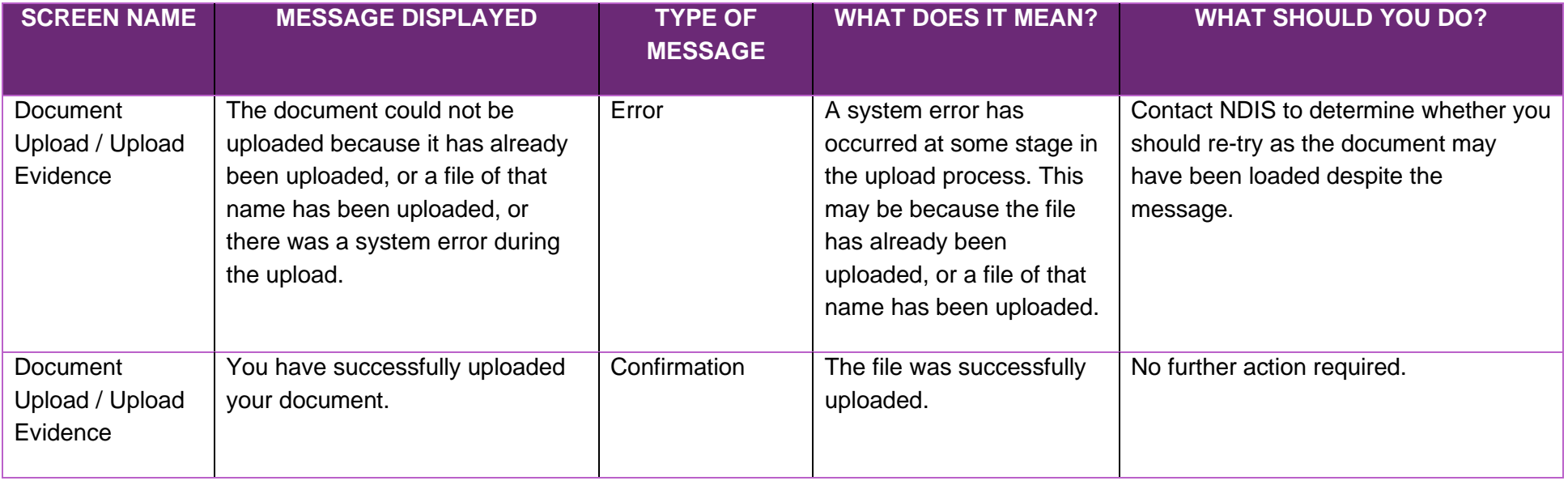

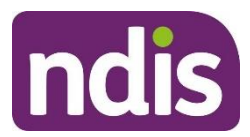

#### **Provider Finder**

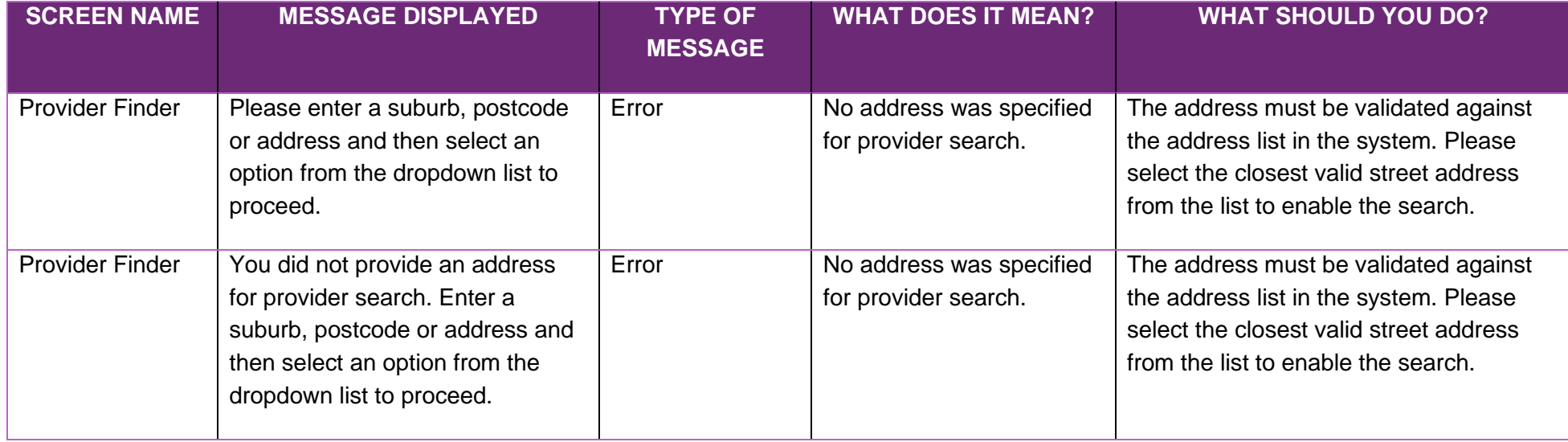

#### <span id="page-46-0"></span>**Provider Details**

<span id="page-46-1"></span>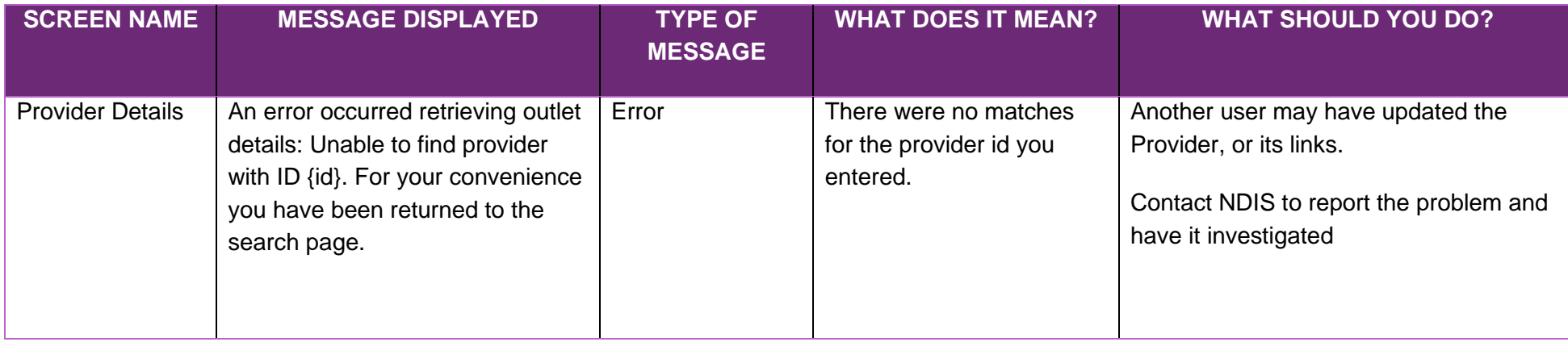

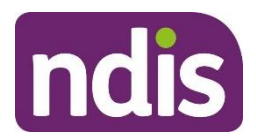

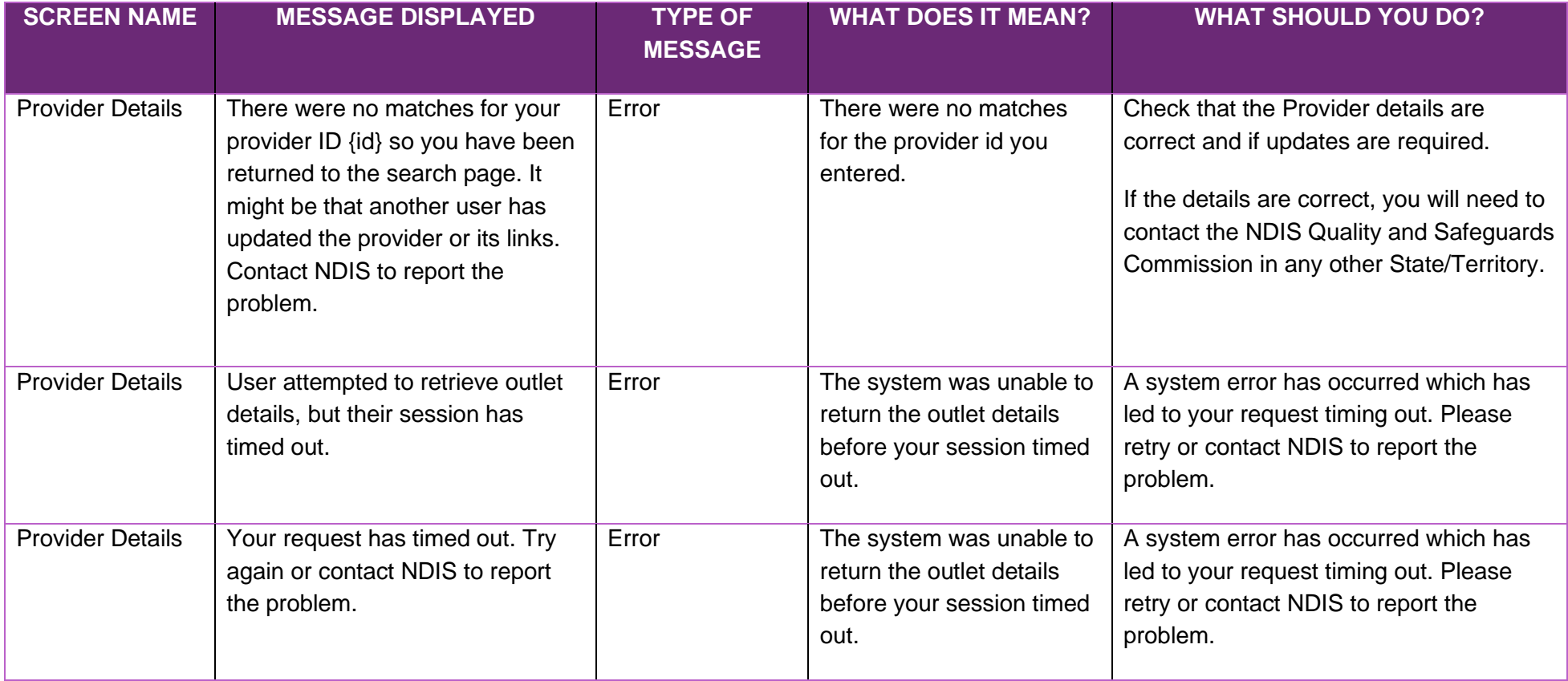

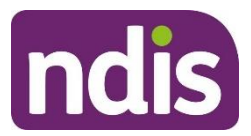

#### **Participant Search**

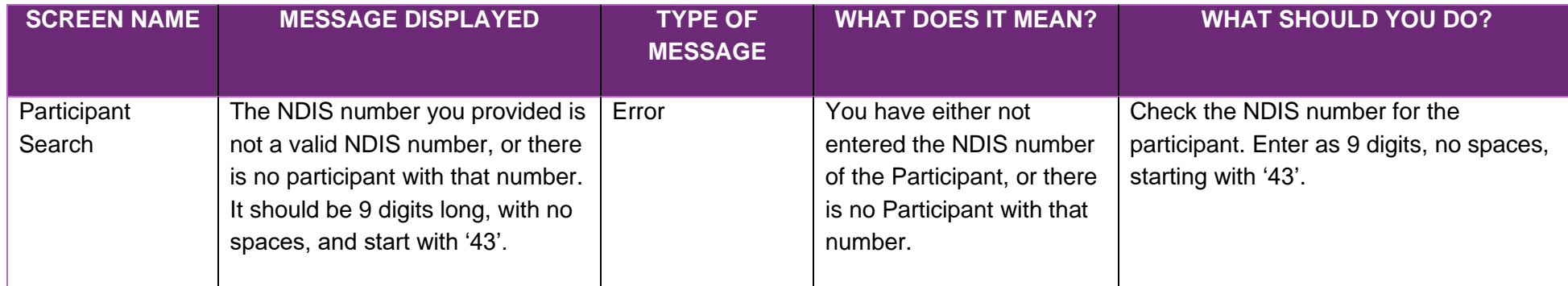

#### **Participant Lookup**

<span id="page-48-1"></span><span id="page-48-0"></span>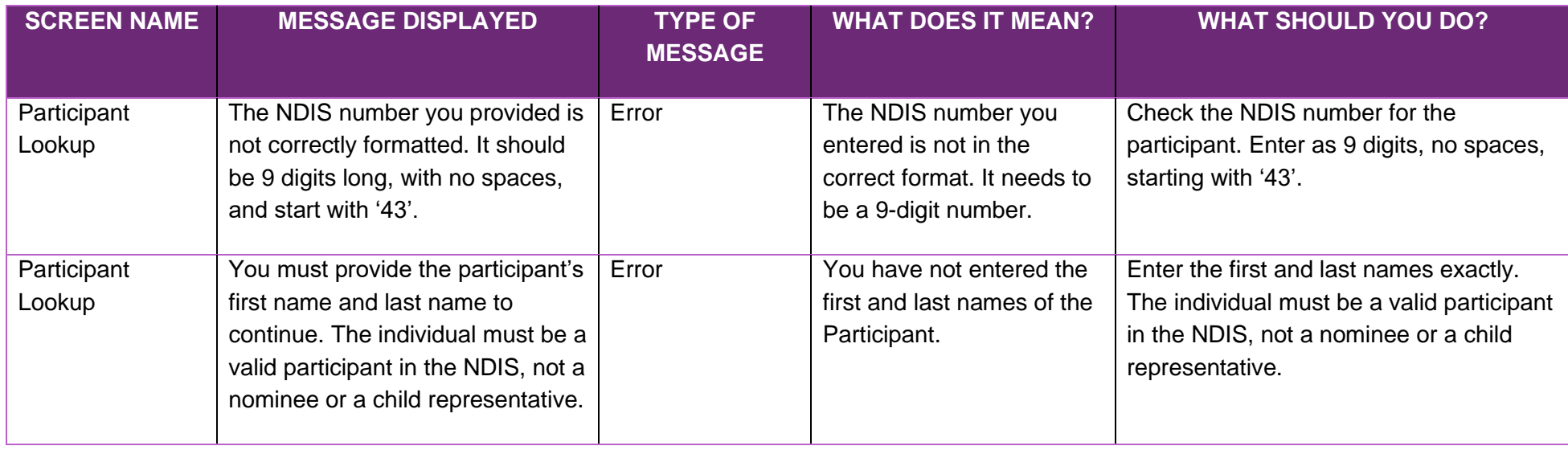

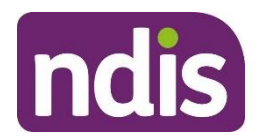

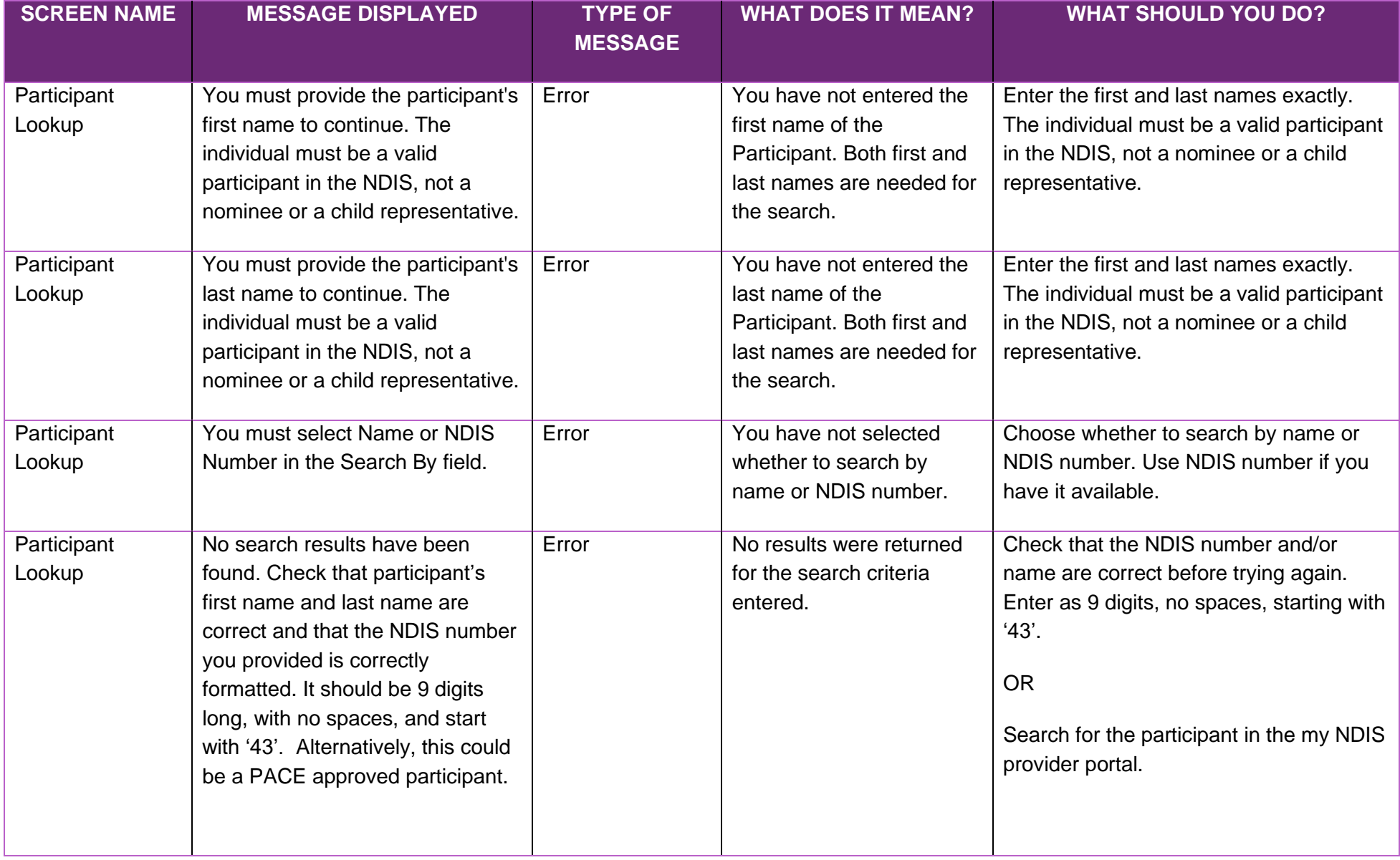

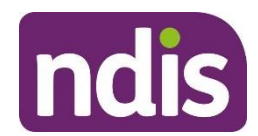

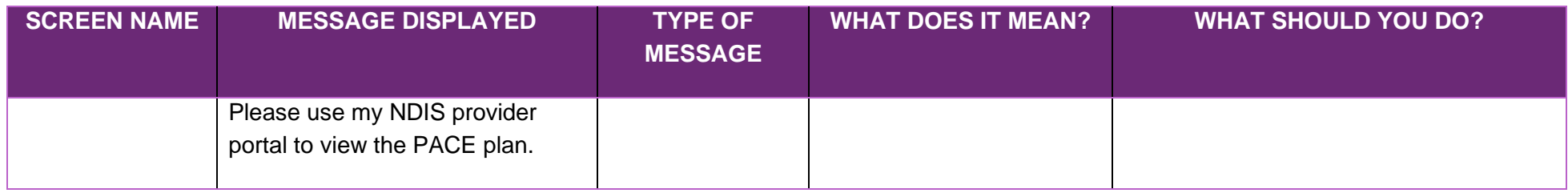

#### **Downloads**

<span id="page-50-0"></span>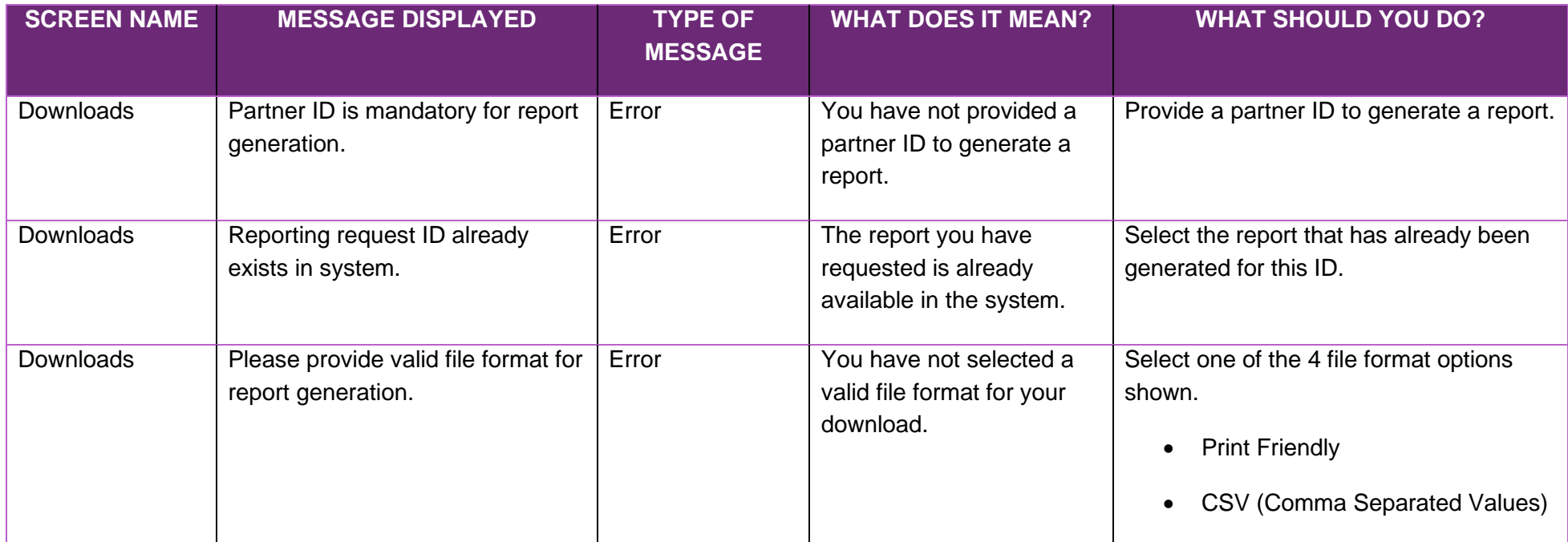

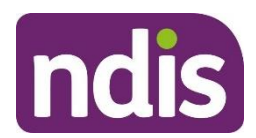

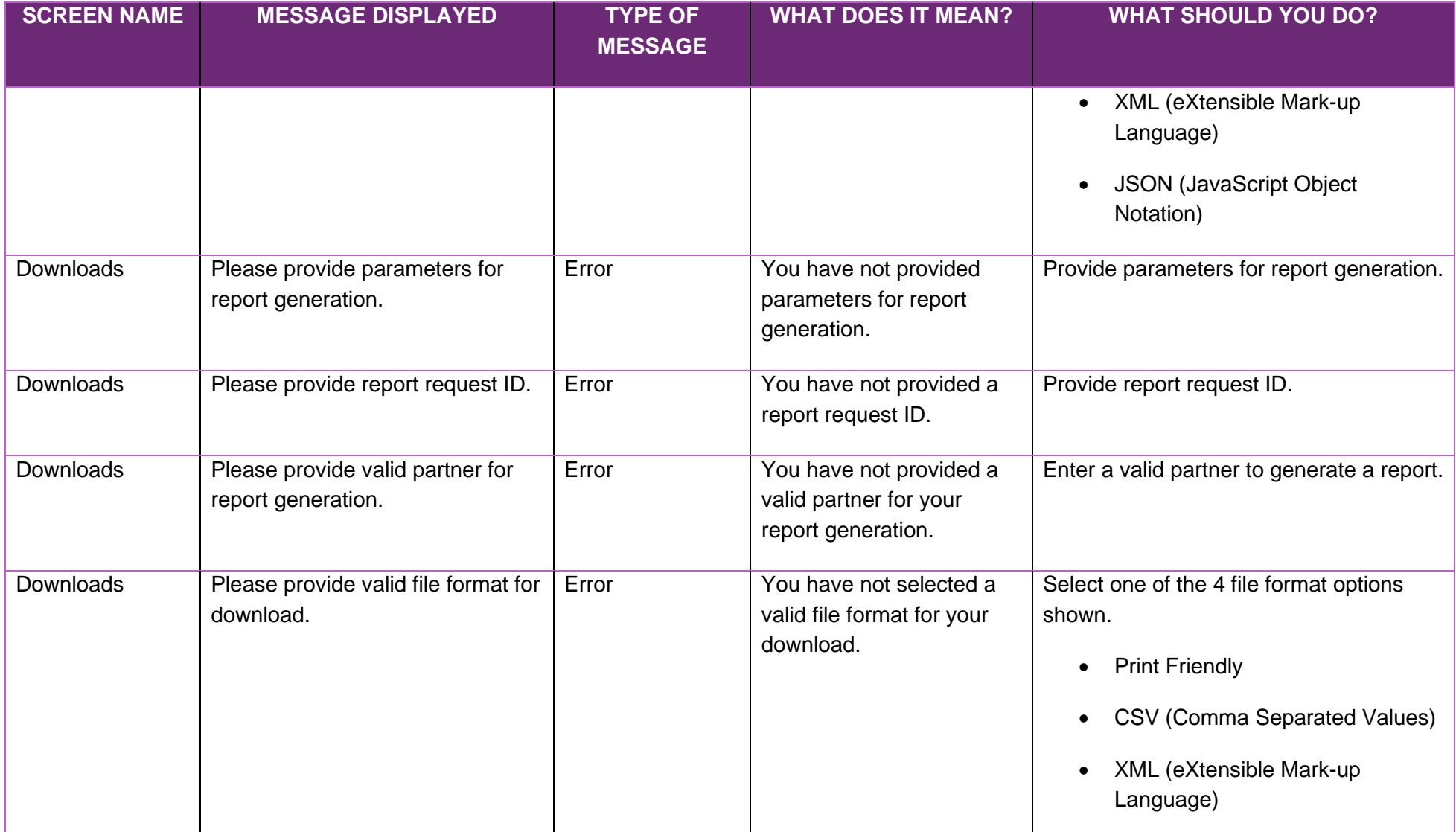

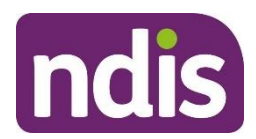

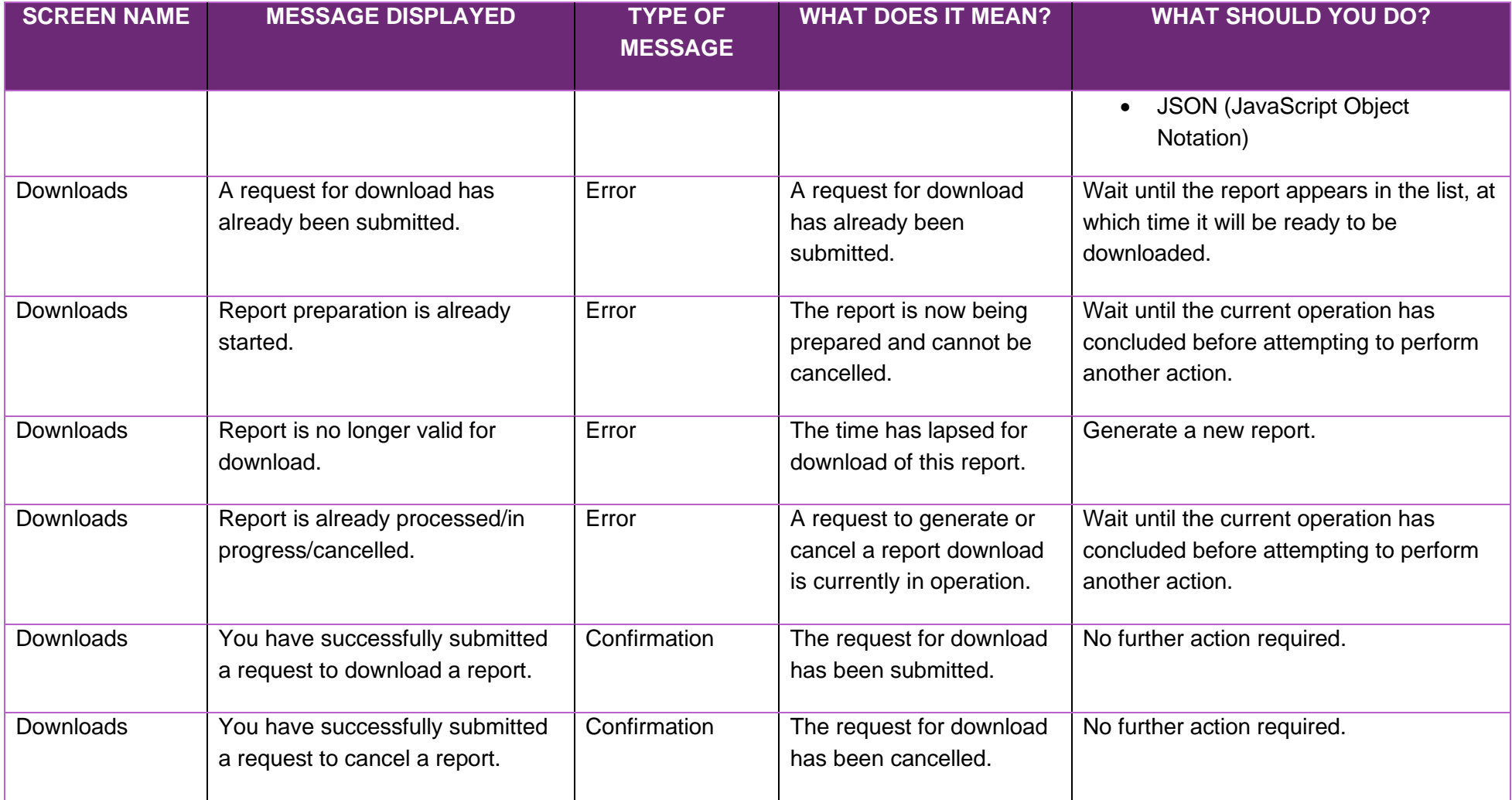